# **КЫРГЫЗСКИЙ ГОСУДАРСТВЕННЫЙ ТЕХНИЧЕСКИЙ УНИВЕРСИТЕТ им. И.Раззакова**

# **ИНСТИТУТ ДИСТАНЦИОННОГО ОБУЧЕНИЯ И ПОВЫШЕНИЯ КВАЛИФИКАЦИИ**

# Кафедра **«ПРОГРАММНОЕ ОБЕСПЕЧЕНИЕ КОМПЬЮТЕРНЫХ СИСТЕМ»**

# **МЕТОДИЧЕСКИЕ УКАЗАНИЯ К ВЫПОЛНЕНИЮ ЛАБОРАТОРНЫХ РАБОТ ПО ДИСЦИПЛИНЕ ЯЗЫК ПРОГРАММИРОВАНИЯ ДЛЯ БИЗНЕС ПРИЛОЖЕНИЙ - 1С**

**Для студентов специальности 552801.04 «Программное обеспечение вычислительной техники и автоматизированных систем»**

**Бишкек - 2009**

# РАССМОТРЕНО ОДОБРЕНО

На заседании кафедры Методическим советом ИДО и ПК «Программное обеспечение компьютерных систем» Прот. №8 от 08.02.2009 Прот.

УДК \_\_\_\_\_

# Составитель – **СТАМКУЛОВА Г.К.**

Методическое указание по дисциплине Язык программирования для бизнес приложений 1С **/**Кырг. Гос. техн. ун-т, Бишкек, 2009, 55 с.

Учебное пособие представляет практический курс автоматизированного ведения ббухгалтерского учета на основе одного из самых распространенного на сегодняшний .день программных продуктов

Представлены задания и подробные методические указания к выполнению лабораторных работ на разработку приложений в инструментальной среде 1С, приведены общие указания к разработке и созданию приложений, приведены задания для самостоятельной работы.

Предназначено для студентов специальности «Программное обеспечение вычислительной техники и автоматизированных систем» всех форм обучения.

Таблиц: 14 Рисунков:40 Библиогр. 3 названий

Рецензент: Д.ф.-м.н., профессор кафедры «Программное обеспечение компьютерных систем» КГТУ им.И.Раззакова Салиев А.Б.

# Содержание

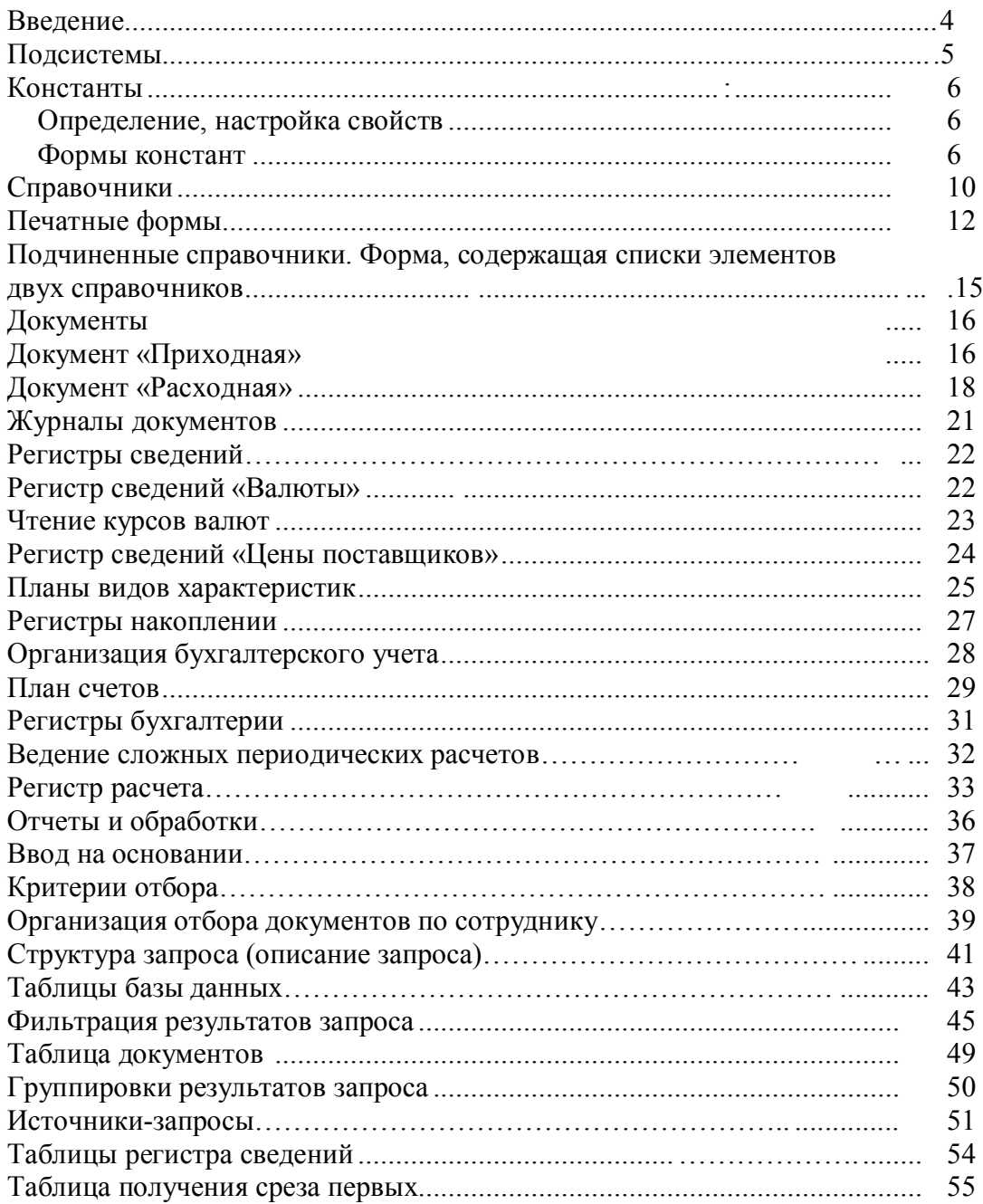

#### **ВВЕДЕНИЕ**

«1 С :Предприятие» является универсальной системой автоматизации деятельности предприятия. За счет своей универсальности система «IC: Предприятие» может быть использована для автоматизации самых различных участков деятельности организаций, предприятий.

Основной особенностью системы «IC: Предприятие» является ее конфигурируемость. Собственно платформа «1 С: Предприятие» представляет собой совокупность механизмов, предназначенных для манипулирования различными типами объектов предметной области. Конкретный набор объектов, структуры информационных массивов, алгоритмы обработки информации определяет конкретная конфигурация. Вместе с конфигурацией система «IC:Предприятие» выступает в качестве уже готового к использованию программного продукта, ориентированного на определенные типы предприятий и классы решаемых задач.

Функционирование системы делится на два процесса:

. конфигурирование (описание модели предметной области средствами, предоставляемыми системой)

. исполнение (обработка данных предметной области).

На этапе конфигурирования система оперирует такими универсальными понятиями «Справочник>, «Реквизит», (объектами). как «Документ»,  $\langle\langle \Phi$ opma $\rangle\rangle$ и лругие. Совокупность этих понятий И определяет концепцию системы. В свою очередь процесс конфигурирования распалается на несколько составляющих. Это «визуальное» созлание структуры конфигурации, форм диалогов, выходных документов, интерфейсов, наборов прав пользователей (ролей) и написание программ на встроенном языке системы

«1 С : Предприятие» для обработки различных используемых данных.

На уровне платформы определены сами понятия объектов и стандартные операции по их обработке. Средства конфигурирования позволяют описать структуры информации, входящей в эти объекты, и алгоритмы, описывающие специфику их обработки, для отражения различных особенностей учета.

В процессе исполнения система уже оперирует конкретными понятиями, описанными на этапе конфигурирования (справочниками товаров и организаций, накладными и т.д.).

При работе пользователя в режиме «IC:Предприятие» обработка информации выполняется как штатными средствами системы, так и с использованием алгоритмов, созданных на этапе конфигурирования.

# **Подсистемы**

В создаваемой конфигурации необходимо будет реализовать два «направления» учета: торговля и учет персонала. В соответствии с этим в конфигурации будут объекты, которые принадлежат либо одному из направлений, либо обоим сразу. Для организации отборов по «направлениям» при разработке конфигурации можно использовать подсистемы. Можно сказать, что они выступают как средство дополнительной классификации объектов конфигурации (с возможностью отбора). На структуру объектов ветви «Подсистемы» не накладывается никаких ограничений по числу и вложенности.

Для добавления подсистемы необходимо внутри ветви «Общие» щелкнуть правой клавишей мыши и в открывшемся контекстном меню выбрать «Добавить».

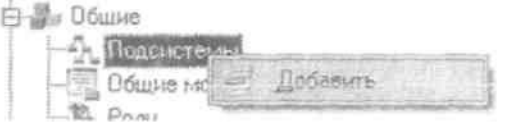

В соответствии с поставленной задачей необходимо добавить две подсистемы: «Бухгалтерия», «Торговля», «Кадры».

#### **Константы**

В любой организации существует набор «значений», которые не меняются довольно длительное время. К ним можно отнести название фирмы, юридический адрес, фамилии ответственных лиц и т.д. Для хранения таких значений идеально подходят константы.

#### **Определение, настройка свойств**

Создадим константу «НазваниеОрганизации». Для этого сделаем щелчок правой клавишей мыши на ветке «Константы» и выберем пункт «Добавить». В открывшемся окне свойств заполним их необходимыми значениями.

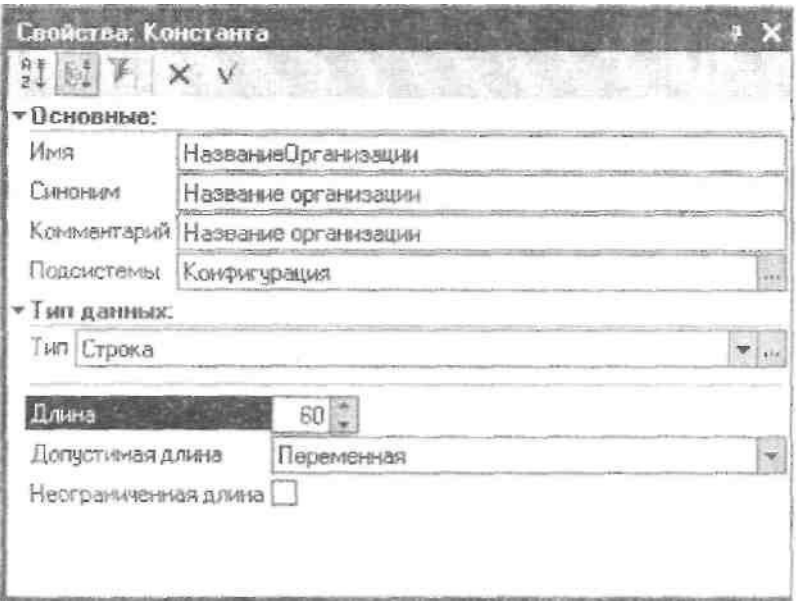

Так как данная константа по смыслу относится ко всем подсистемам, то в качестве значения свойства «Подсистемы» оставим значение «Конфигурация».

Создайте константу «Юридический адрес». Тип данных константы «Строка», длина 60 символов.

Следует отметить (забегая вперед), что таких констант как «Основной склад», «Основная валюта» молено не определять, ввиду возможности определения предопределенных значений  $\mathcal{V}$ справочников  $(HO)$  $\mathcal{R}$ этом главное  $He$ «переусердсвовать»).

#### Формы констант

На этом работа с константами не завершилась. Мало того, что они были созданы, теперь необходимо создать форму для их просмотра и редактирования. Форма является одним из основных интерфейсных средств «1С: Предприятия» для обеспечения взаимодействия с пользователем. Лля ее создания необходимо шелкнуть правой клавишей мыши на ветке «Константы» и выбрать пункт контекстного меню «Создать форму констант».

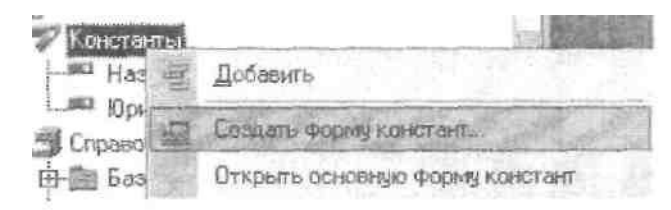

После выполнения данного действия откроется конструктор форм, где на первом этапе будет предложено задать Имя, Синоним, Комментарий, выбрать тип формы и выбрать варианты расположения

панелей управления формой (в нашем случае предлагаем вам снять флажок «Командная панель формы снизу»).

Созданная форма будет находиться (в случае необходимости ее корректировки) в ветви дерева метаданных «Общие», далее в ветви «Общие формы».

Следует отметить, что, несмотря на существенные различия типов объектов, для которых может производиться создание формы, их конструкторы имеют много общего. Отличие будет заключаться в количестве типов форм. В нашем случае у константы их два. По каждому типу форм может быть создано сколько угодно форм. Если у объекта несколько форм одного типа, то одну из них можно сделать основной. Сколько бы типов форм ни было представлено в конструкторе, всегда один из них называется «Произвольная *dopma*»

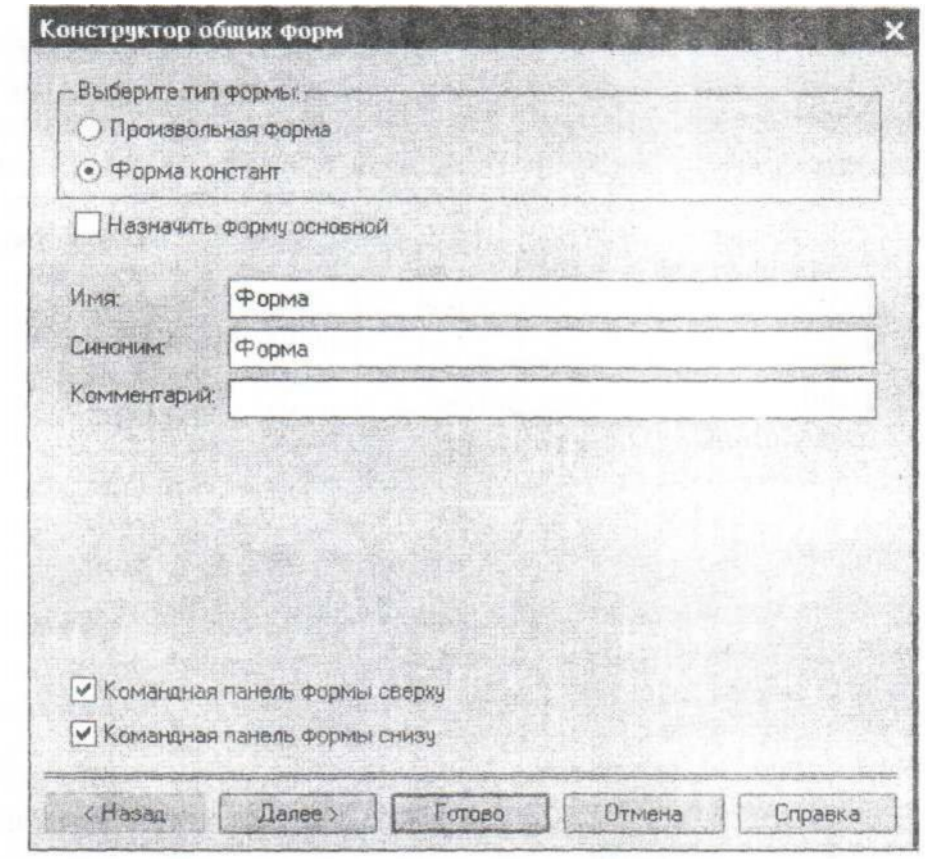

Выбор типа «Произвольная форма» не приводит к созданию основного реквизита формы. Выбор иного типа влечет за собой создание основного реквизита (который определяет отличие доведения от типового, а также возможный состав кнопок панели управления формы). Можно сказать, что основной реквизит автоматически определяет функциональность формы. Основной реквизит формы можно увидеть на закладке формы «Реквизиты». Он отмечен жирным шрифтом.

На втором шаге предлагается выбрать перечень констант, помещаемых на форму, и проставить соответствие между ними и элементами формы. Список возможных вариантов зависит от типа константы.

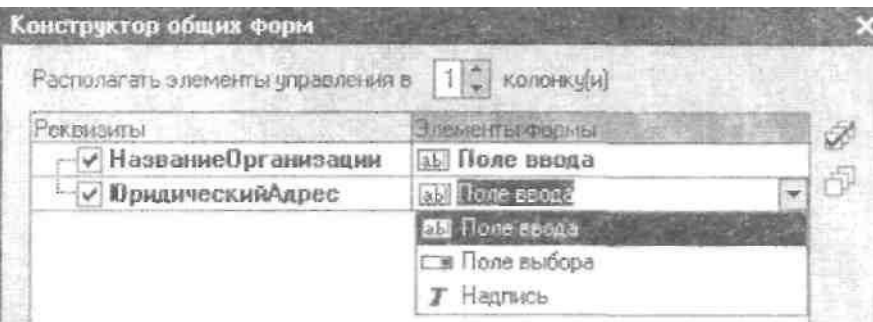

После выполнения всех действий остается нажать на кнопку «Готово» и оценить полученный результат. Он будет выглядеть следующим образом:

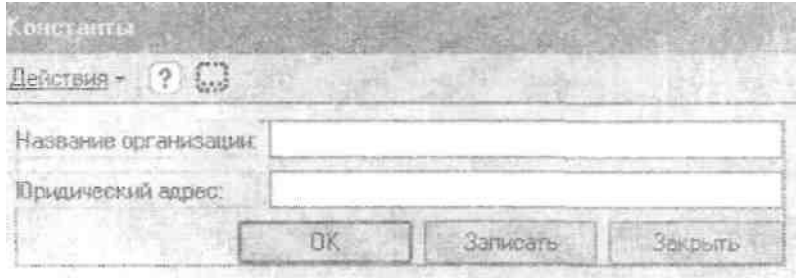

# **Справочники**

Для работы с некоторым множеством значений в системе используются объекты типа «Справочник». Обычно справочниками являются списки материалов, товаров, организаций, валют, сотрудников и др. Название и структура конкретного справочника определяется при его создании в конфигураторе.

Знакомство со справочниками начнем с создания справочника «ЕдиницыИзмерения». Справочник без иерархии, без реквизитов, редактируется в списке, принадлежит только подсистеме «Торговля».

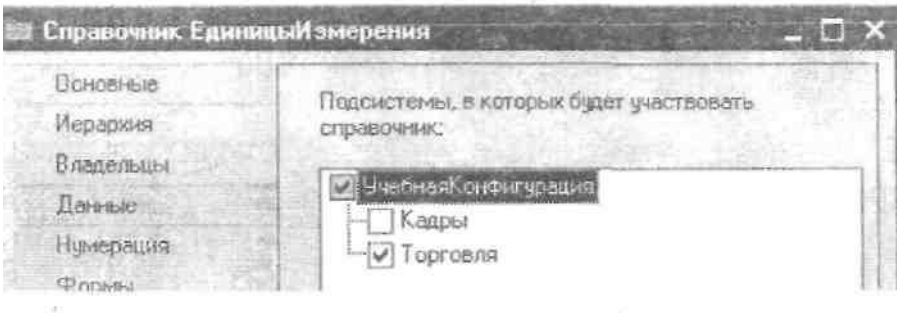

На закладке «Прочее», воспользовавшись кнопкой «Предопределенные», можно завести предопределенные элементы данного справочника. Их перечень представлен ниже.

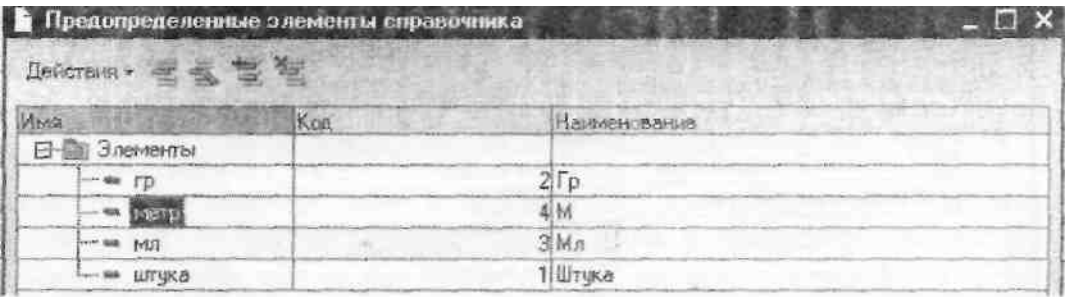

Обратиться к предопределенному элементу можно, используя конструкцию:

*Справочники.Имя справочника.Имя предопределенного элемента;*

#### *Лабораторная № 2*

*Создайте справочник «Подразделения». У него неограниченная глубина иерархии, иерархия элементов, реквизитов нет, редактируется в списке, относится к подсистеме «Кадры».*

При построении формы списка справочника «Подразделения» в конструкторе формы сделайте выбор, показанный на рисунке ниже.

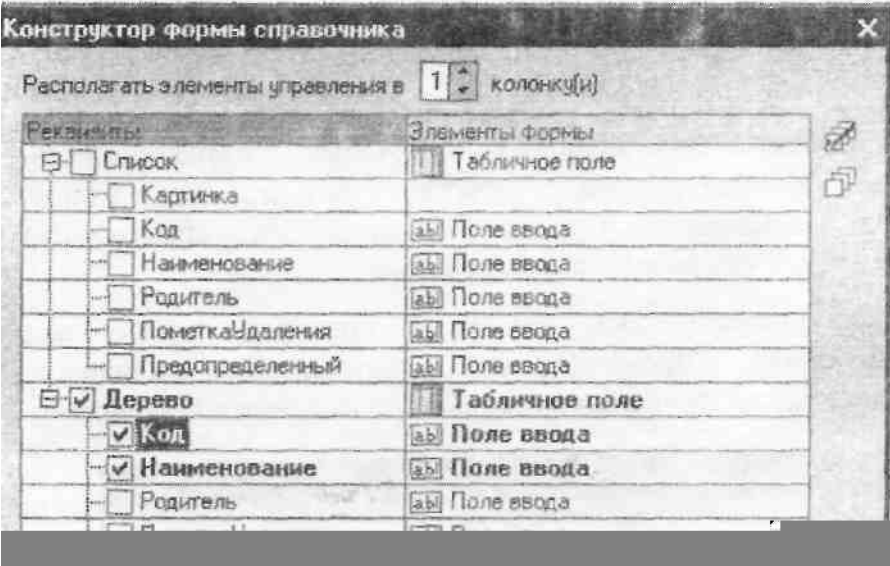

В этом случае создание и корректировка элементов будет производиться непосредственно в дереве (для этого в свойствах элемента управления «**Справочник**Дерево» необходимо снять флажок «Только просмотр»).

#### *Лабораторная №3*

Необходимо создать справочник *«Номенклатура». Справочник имеет иерархию с неограниченным количеством уровней.*

*Реквизиты справочника:*

- *«ЦенаПокупки» тип «Число», точность 2*
- *«ЦенаПродажи» тип «Число» точность 2*
- *«ОснЕдиницаИзмерения»-тип «СправочникСсылка.ЕдиницыИзмерния»*

*Редактируется в диалоге (необходимо настроить формы: списка, группы, элемента). Справочник принадлежит подсистеме «Торговля»*

## **В форме списка выбрать Наименование, ЦенаПокупки, ЦенаПродажи, ОснЕдИзм из списка ( не из дерева)**

Создадим еще один справочник: «ФизическиеЛица». Справочник будет без иерархии. Содержит реквизиты:

- «Фамилия» тип «Строка» длина 30
- «Имя» тип «Строка» длина 30
- «Отчество» тип «Строка» длина 30
- «ДатаРождения» тип «Дата» состав : «Дата»

Кроме этого у справочника есть табличная часть «ТрудоваяДеятельность»

Реквизиты табличной части:

- «НачалоРаботы» тип «Дата» состав : «Дата»
- «ОкончаниеРаботы» тип «Дата» состав : «Дата»
- «Организация» тип «Строка»
- «Должность» тип «Строка»

Редактирование справочника будет производиться «Обоими способами». Требуется настроить форму списка и форму элемента.

При настройке формы списка в ней необходимо определить только колонки «Код», «Наименование», «ДатаРождения». Используя свойство колонки «Текст шапки» определить заголовок «Наименования» как «ФИО», в колонке «Данные» выбрать «Фамилия». Далее у элемента диалога «Список» необходимо свойство «Способ редактирования» выставить в значение: «в списке».

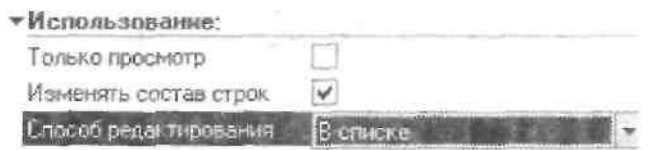

При настройке формы элемента справочника разместим реквизиты и табличную часть на разных страницах. Страницы можно создавать непосредственно на форме, а можно с использованием элемента управления «Панель» ().

При настройке табличной части сделаем так, чтобы реквизиты табличной части «НачалоРаботы», «ОкончаниеРаботы», «Должность» находились на одной строке, а «Организация» на следующей. Для этого для «ОкончаниеРаботы» и «Должность» в свойстве «Положение» необходимо выбрать значение «В той же колонке». Для колонки «Организация» в свойстве «Положение» выбрать значение «На следующей строке».

 $\Box$ 

В результате форма элемента должна принять вид близкий к следующему:

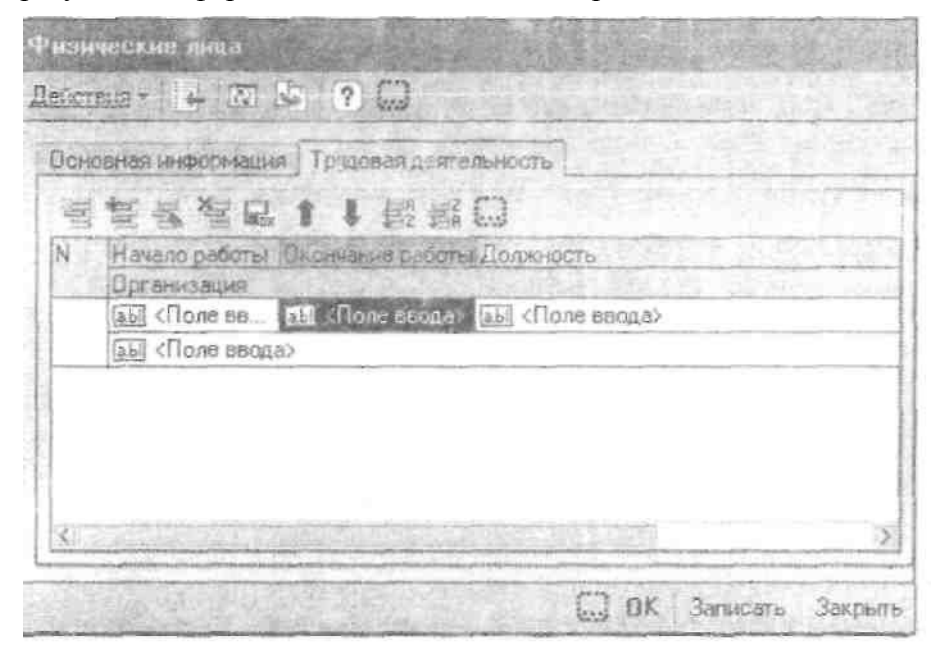

Перед тем как продолжить работу со справочником «Физические лица» попробуем разобраться с иерархией объектов, позволяющих из языка работать с наполнением справочника.

Вернемся к справочнику «ФизическиеЛица». Если при настройке справочника вы неукоснительно следовали инструкциям методики, то «увидеть» форму элемента (в пользовательском режиме, по умолчанию) не получится (хотя пользователь может изменить вариант редактирования справочника, воспользовавшись соответствующей кнопкой панели инструментов, или строкой в контекстном меню). Пропишем механизм, который позволит открывать форму элемента «принудительно».

В форме списка определим свойства кнопки командной панели управления (добавим в автоматически созданную панель управления свою кнопку).

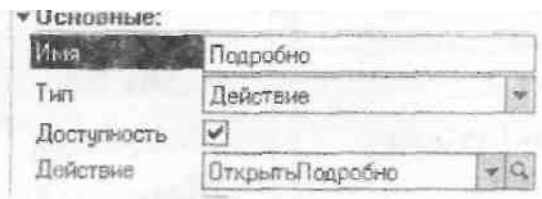

В модуле формы пропишем текст процедуры

Процедура ОткрытьПодробно(Кнопка)

ТекСтрока=ЭлементыФормы.СправочникСписок.ТекущаяСтрока;

Если ТекСтрока <> Неопределено Тогда

Форма=ТекСтрока.ПолучитьФорму("ФормаЭлемента");

Форма.Открыть();

КонецЕсли;

#### КонецПроцедуры

В свойствах элемента формы «СправочникСписок» снимите флажок «Авто контекстное меню» и в свойстве «Контекстное меню» выберите значение «ДействияФормы».

Проверьте работоспособность созданного вами механизма.

Следует  $\alpha$ coбо отметить. **что** при работе  $\mathbf{c}$ формой необхолимо четко понимать  $\mathbf{M}$ элементами управления различия между данными на форме.  $\overline{B}$ ланной  $\phi$ opme списка есть основной реквизит формы «СправочникСписок», который имеет тип

«СправочникСписок. ФизическиеЛица», и в диалоге формы есть элемент управления «СправочникСписок», который имеет тип «ТабличноеПоле». Элементы формы через свойство «Данные» могут быть связаны с данными (к примеру с реквизитами, свойствами справочника, реквизитами  $\phi$ op $\omega$ ). При обращении через свойство формы «ЭлементыФормы» обращение идет именно к элементу диалога.

## Печатные формы

Для формирования печатных форм в системе используются два объекта: «Макет» и «Табличный документ». Следует отметить, что «Макет» является объектом метаданных, чаще всего содержащим внутри себя «Табличный документ».

Табличный документ, как и любая другая таблица, представляет собой совокупность ячеек прямоугольной формы, организованных в строки и колонки. Каждая колонка и каждая строка имеет свой уникальный номер. Столбцы в строках могут иметь индивидуальную ширину (разную в различных строках).

Табличный документ представляет «готовую» печатную форму и используется самостоятельно. Элемент управления тина «Поле табличного документа» может располагаться в форме. В этом режиме в табличный документ можно вставить другие элементы управления.

Макет предназначен для определения «кирпичиков», на основании которых строится готовая выходная форма. Проектирование макета заключается в «рисовании» этих составных частей: именованных областей. Макет располагается внутри конфигурации.

Определение имени производится через свойство «имя» после выделения нужной области.

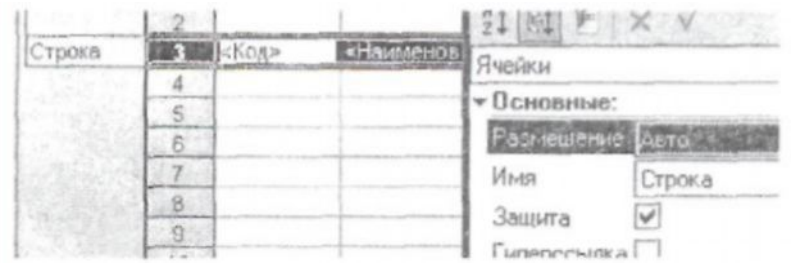

«Содержимое» ячейки зависит от значения свойства «Заполнение».

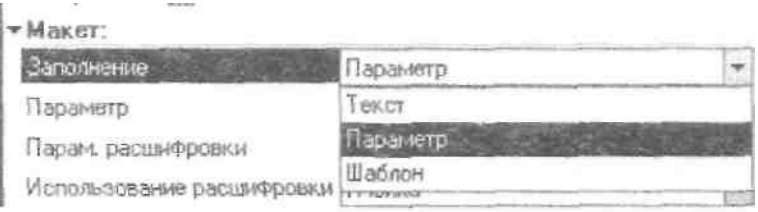

Сам процесс построения печатной формы выглядит следующим образом.

В начале создается пустой табличный документ. Далее в процессе обработки алгоритма из макета в нужном порядке извлекаются поименованные области, заполняются (вместо имен параметров подставляются их значения) и копируются в табличный документ готового отчета. Средства языка позволяют наращивать отчет как вниз, так и вправо.

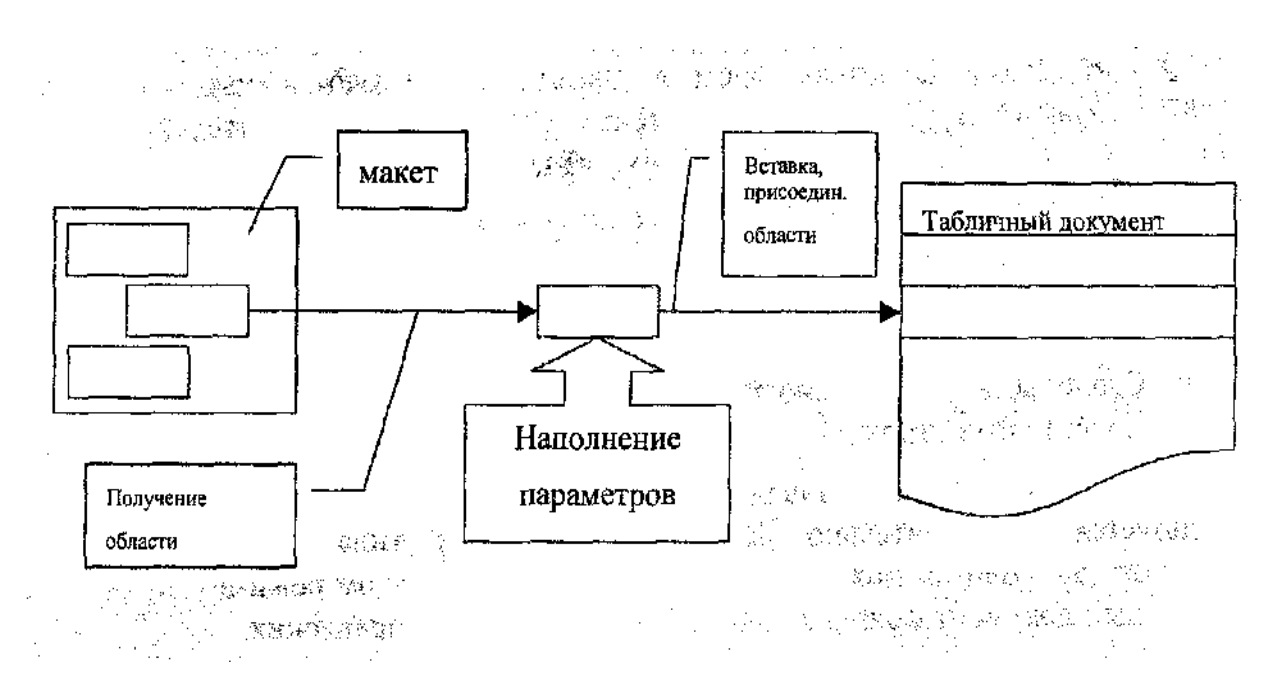

Реализуем возможность печати прайс-листа из формы списка справочника «Номенклатура». Определим у справочника макет «ПрайсЛист»:

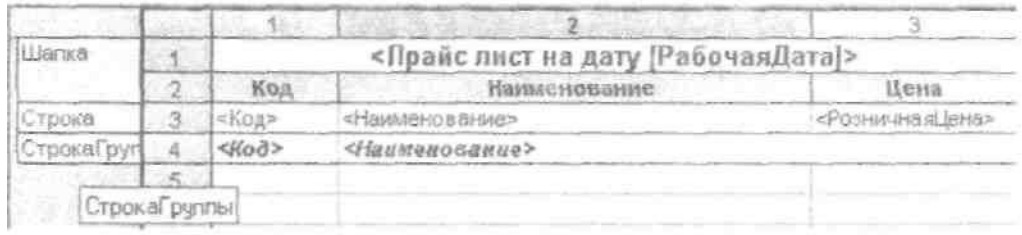

После определения макета остается задать алгоритм формирования печатной формы. Для этого необходимо в модуле формы написать следующую процедуру:

#### Процедура Печать()

ТабДок = Новый ТабличныйДокумент; Макет = Справочники.Номенклатура.ПолучитьМакет("ПрайсЛист"); Область = Макет.ПолучитьОбласть("Заголовок"); Область.Параметры.РабочаяДата = ТекущаяДата(); ТабДок.Вывести(Область); Область = Макет.ПолучитьОбласть("Шапка"); ТабДок.Вывести(Область); Выборка = Справочники.Номенклатура.ВыбратьИерархически(); Пока Выборка.Следующий() = Истина Цикл Объект = Выборка.ПолучитьОбъект(); Если Объект.ЭтоГруппа = Истина Тогда Область = Макет.ПолучитьОбласть("Группа"); Область.Параметры.Код = Объект.Код; Область.Параметры.Наименование = Объект.Наименование; ТабДок.Вывести(Область); Иначе Область = Макет.ПолучитьОбласть("Элемент"); Область.Параметры.Код = Объект.Код; Область.Параметры.Наименование = Объект.Наименование; Область.Параметры.ЦенаПокупки = Объект.ЦенаПокупки; Область.Параметры.ЦенаПродажи = Объект.ЦенаПродажи; Область.Параметры.ОснЕдИзмер = Объект.ОснЕдИзмер; ТабДок.Вывести(Область); КонецЕсли; Конеш Іикла:

ТабДок.Показать();

#### КонецПроцедуры

*Для отображения текущей даты в заголовке макета выбрать ячейку, в ее свойствах заполнения выбрать Параметр, написать имя параметра (РабочаяДата), выбрать формат (дата).*

Последним шагом будет помещение в диалог формы кнопки и указание в свойстве "Нажатие" имени процедуры "Печатать".

#### **Подчиненные справочники. Форма, содержащая списки элементов двух справочников.**

Создайте спрвочники "Контрагенты" и "КонтактныеЛица". Спрвочник "Контрагенты" имеет ревизит "Полное наименование", редактируется в списке, используется иерархия групп и элементов.

**У справочника Контрагенты настроить форму списка с двумя элементами – Код и Полное Наименование. В свойстве "данные" поля "Полное Наименование" выбрать Наименование. Форму списка выбрать основной для списка и выбора.**

Спрвачник "КонтактныеЛица" должен быть подчиненным справочнику "Контрагенты" "Контрагенты". В свойство "Использование подчинения" необходимо выбрать значение "Элементам".

У справочника определен тип реквизит "Телефон", тип "Строка". Редактирование производится в списке, иерархия отсутствует.

**У справочника Контактные Лица настроить форму списка с элементами – Код, Наименование, Владелец, Телефон**

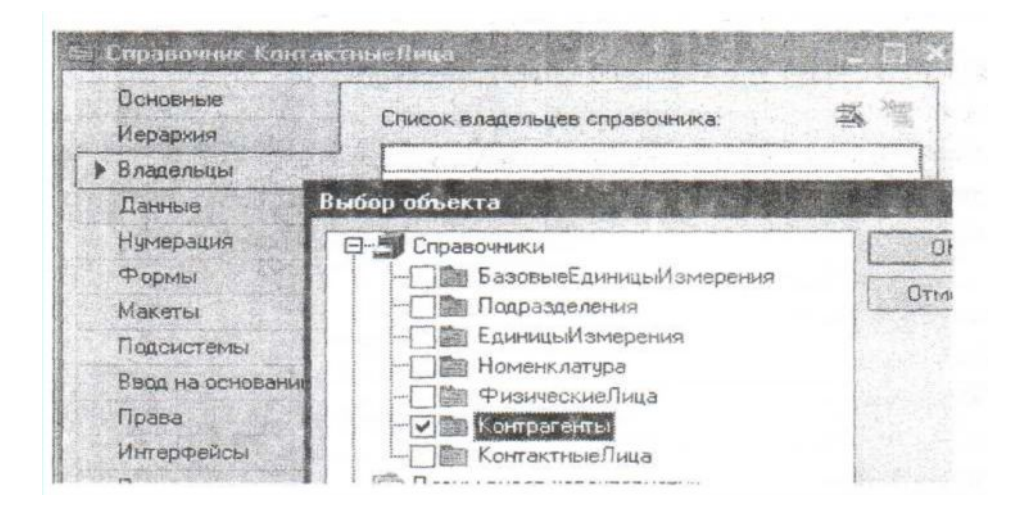

При настройке формы списка справочника «Контрагенты» в диалог формы необходимо поместить элемент диалога «Табличное поле», определив имя элемента в «Подчиненный», тип «СправочникСписок. КонтактныеЛица». После выполнения этого действия табличное поле отобразит колонки, содержащие код и наименование. Для того, чтобы «вывести» колонку «Телефон», необходимо, сделав щелчок правой кнопкой мыши, либо выбрать пункт «Добавить колонку», либо «Размещение данных»,

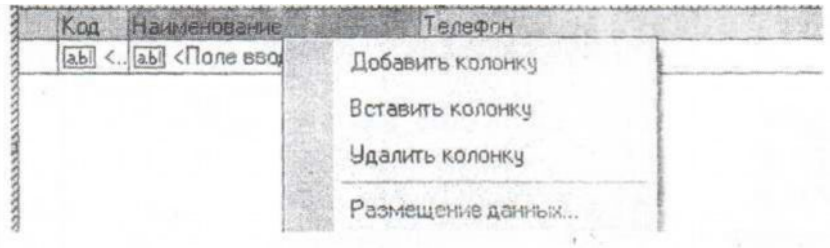

Далее, в свойстве «Связь по владельцу» табличного поля «Подчиненный» выбрать событие «СправочникСписок. ПриАктивизацииСтроки» (закладка «События»).

Для полноты картины остается добавить командную панель управления для работы с подчиненным справочником. Для этого необходимо в диалог добавить элемент управления «командная панель», в качестве источника указать табличное поле «Подчиненный» и поставить флажок «Автозаполнение».

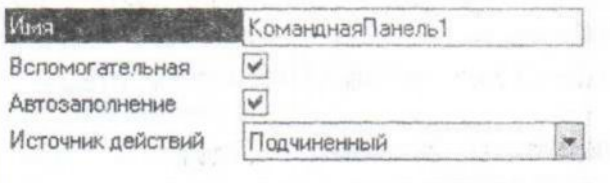

#### **Документы**

Документ- одно из основынх понятий системы. При помощи документво организуется ввод в систему информации о совершаемых хозяйственных опреациях.

Даат и время- наиболее важные характеристики документов, так как позволяют устанваливать строгую временную последовательность совершений операций.

У документа может быть любое количество табличных частей.

## **Документ "Приходная"**

В рамках нашей задачи создадим документ "Приходная". Он будет являться электронным аналогом расходной накладной поставщика. Для простоты будем пологать, что у него четыре реквизита:

- "Контрагент"(тип "СправочникСсылка.Контрагкенты")
- "Контакт (тип "Справочни кСсылка.КонтактныеЛица")
- "Сотрудник" (тип "СправочникСсылка.ФизическиеЛица")
- "СуммаДокумента" (тип "Число" длина 15, точность 0)

Определим одну табличную часть "Товары", ее состав:

- Номенклаутра(тип "СправочникСсылка.Номенклатура")
- Количество (тип "Число" длина 10, точность 0)
- Цена (тип "Число" длина 10, точность 2)
- Сумма (тип "Число" длина 10, точность 2)

На закладке движнения в свойство "Проведение" выберем значение "Запретить"(проведение документво будем рассматривать позже).

Создайте форму документа, форму списка документа. При формировании формы документа реквизит "СуммаДокумента" "вставьте как надпись",в свойстве "Связь по владельцу" для элементиа диалога "Контакь" установить значение "Контрагент".

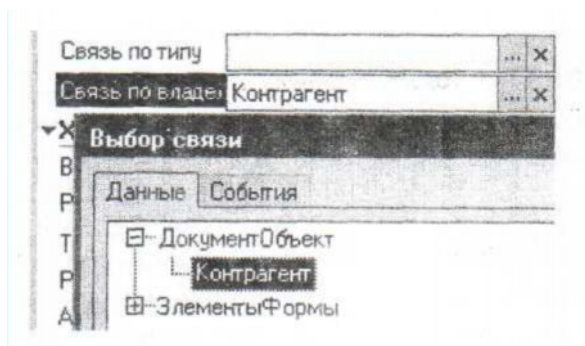

В результате форма документа будет выглядеть следующим образом:

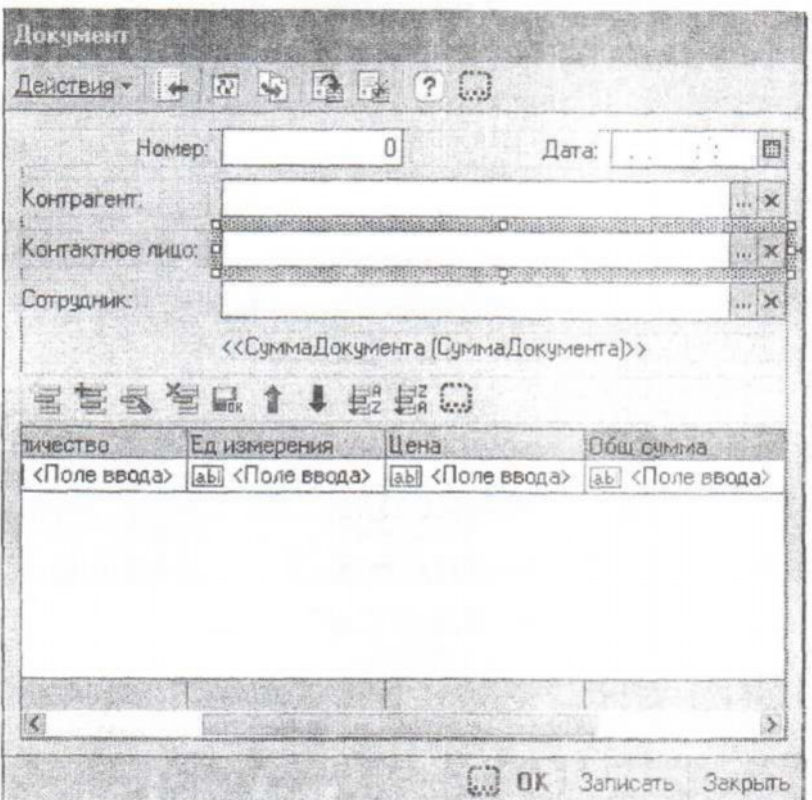

Получившийся документ будет заполняться, сохранять данные, но он мало кого устроит. Считается стандартом, чтобы при выборе из справочника номенклатурной позиции автоматически в документ переносилась цена, а после проставления количества рассчитывалась общая сумма за позицию. Кроме этого перечень выбираемых контактных лиц должен определятся выбранных контрагентом.

Для реализации вышеизложенных механизмов понадобится написание процедур на встроенном языке. Их текст представлен далее.

```
Процедура ТоварыКоличествоПриИзменении(Элемент)
СтрокаТЧ = ЭлементыФормы.Товары.ТекущиеДанные;
СтрокаТЧ.Цена = СтрокаТЧ.Номенклатура.ЦенаПокупки;
СтрокаТЧ.Сумма = СтрокаТЧ.Цена*СтрокаТЧ.Количество;
КонецПроцедуры
Процедура ПередЗаписью(Отказ)
СуммаДокумента=Товары.Итог("Сумма");
КонецПроцедуры
```
Указанные процедуры необходимо «привязать» к соответствующим событиям элементов диалога формы.

# Процедуру ТоварыКоличествоПриИзменении следует указать в свойстве «При Изменении» элемента Количество в форме документа.

#### Процедуру ПередЗаписью следует указать в свойстве «Перед Записью» формы

Общая сумма в данном случае считается только после нажатия кнопки «Записать» в форме документа. Если необходимо видеть сумму табличной части, то в свойствах табличного поля «Товары» отметьте флажок «Подвал», в свойствах колонки «Сумма» отметьте «Показывать итог в подвале», выравнивание подвала по правому краю.

#### Документ «Расходная»

Новый документ в конфигурации можно завести двумя путями: создав новый, либо скопировав уже существующий. Каким путем пойти, зависит от количества отличий между документами. Документ «Расходная» (в отличие от «Приходная») будет содержать две табличные части. Первая «Товары» служит для хранения перечня продаваемой номенклатуры, вторая - для учета дополнительных издержек при отпуске (доставка, погрузка, подъем и т.д.).

Будем считать, что перечень дополнительных издержек определен жестко и не будет меняться с течением времени. Для хранения подобных перечней значений в системе существует объект «перечисление».

Создадим перечисление «Издержки». Для этого необходимо щелкнуть правой клавишей мыши на ветви метаданных «перечисления» и выбрать «Добавить».

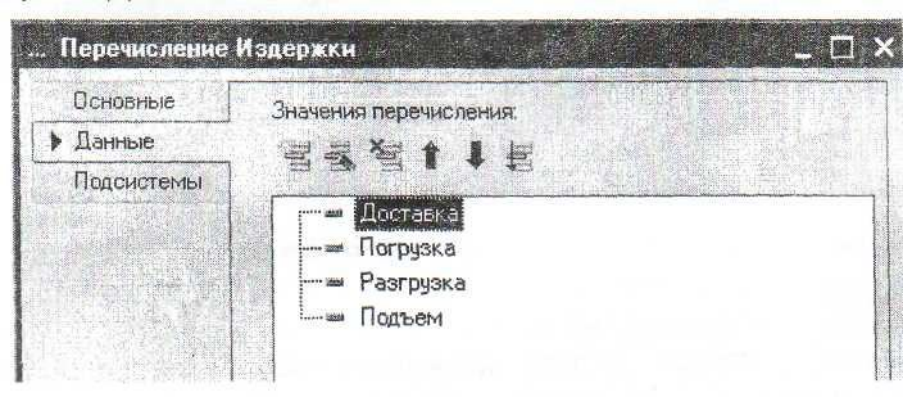

### *Лабораторная № 4*.

Самостоятельно создайте документ «Расходная»

*Реквизиты документа:*

*«Контрагент» (тип «СправочникСсылка.Контрагенты»)*

- *«Контакт» (тип «СправочникСсылка.КонтактныеЛща»)*
- *«Сотрудник» (тип «СправочникСсылка. ФизическиеЛица»)*
- *«Сумме/Документа» (тип «Число»)*

*Табличная часть «Товары»:*

- *Номенклатура (тип СправочникСсылка.Номенклатура)*
- *Колво (тип «Число» длина 10, точность 0)*
- *Цена (тип «Число» длина 10, точность 2)*
- *Сумма (тип «Число» длине 10, точность 2)*

*Табличная часть «Издержки»:*

- *ВидИздержки (тип ЛеречислениеСсылка.Издержки)*
- *Сумма (тип «Число» длина 10, точность 2)*

*Документ должен тлеть печатную форму. Это можно сделать с помощью конструктора печати, вызов которого производится с закладки «Макеты».*

При вызове конструктора печати начальные установки необходимо выбрать следующими:

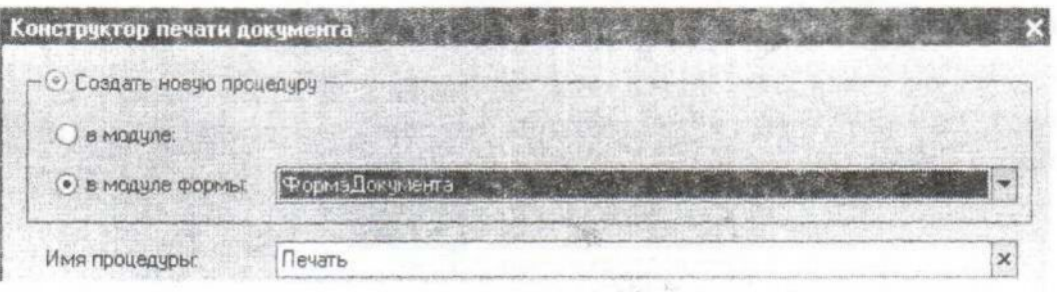

При оформлении макета можно воспользоваться свойством ячейки «Формат» (для указания способов отображения величин).

Не стоит забывать про корректировку текста процедур.

#### **Дополнительно**

Можно создать реквизит формы документа «СуммаПрописью», связать его с надписью в диалоге и в процедуру «Г1ередЗаписью()>> добавить следующую строчку:

СуммаПрописью=ЧислоПрописью(СуммаДокумента, "рубль, рубля, рублей, м, копейка, копейки, копеек, ж, 2");

**Процедуры модуля формы документа:**

**Процедура ТоварыКоличествоПриИзменении(Элемент) СтрокаТЧ = ЭлементыФормы.Товары.ТекущиеДанные; СтрокаТЧ.Цена = СтрокаТЧ.Номенклатура.ЦенаПокупки; СтрокаТЧ.Сумма = СтрокаТЧ.Цена\*СтрокаТЧ.Количество; КонецПроцедуры Процедура ПередЗаписью(Отказ) СуммаДокумента=Товары.Итог("Сумма"); сп = ЭлементыФормы.СуммаПрописью; сп.Значение = ЧислоПрописью(СуммаДокумента+Издержки.Итог("Сумма"), "рубль, рубля, рублей, м, копейка, копейки, копеек, ж, 2"); КонецПроцедуры Процедура Печать(Элемент) ТабДок = Новый ТабличныйДокумент; Макет = Документы.Расходная.ПолучитьМакет("Печать"); // Заголовок Область = Макет.ПолучитьОбласть("Заголовок"); ТабДок.Вывести(Область); // Шапка Область = Макет.ПолучитьОбласть("Шапка"); Область.Параметры.Номер = Номер; Область.Параметры.Дата = Дата; Область.Параметры.Контрагент = Контрагент; Область.Параметры.Контакт = Контакт; Область.Параметры.Сотрудник = Сотрудник; ТабДок.Вывести(Область); // Товары Область = Макет.ПолучитьОбласть("ТоварыШапка"); ТабДок.Вывести(Область); Для Каждого ТекСтрокаТовары Из Товары Цикл Область = Макет.ПолучитьОбласть("Товары"); Область.Параметры.Номенклатура = ТекСтрокаТовары.Номенклатура; Область.Параметры.Количество = ТекСтрокаТовары.Количество; Область.Параметры.Цена = ТекСтрокаТовары.Цена; Область.Параметры.Сумма = ТекСтрокаТовары.Сумма; ТабДок.Вывести(Область); КонецЦикла; // Издержки Область = Макет.ПолучитьОбласть("ИздержкиШапка"); ТабДок.Вывести(Область); Для Каждого ТекСтрокаИздержки Из Издержки Цикл Область = Макет.ПолучитьОбласть("Издержки"); Область.Параметры.ВидИздержки = ТекСтрокаИздержки.ВидИздержки; Область.Параметры.Сумма1 = ТекСтрокаИздержки.Сумма; ТабДок.Вывести(Область); КонецЦикла; // Подвал**

```
Область = Макет.ПолучитьОбласть("Подвал");
     сп = ЭлементыФормы.СуммаПрописью.Значение;
     Область.Параметры.СуммаДокумента = сп;
     ТабДок.Вывести(Область);
     ТабДок.Показать();
КонецПроцедуры
```
#### **Журналы документов**

До этого момента для работы с уже выписанными документами использовались их формы списка. Эти формы списка не позволяли просматривать (в одном списке) документы разных видов. Если же в этом есть необходимость, то здесь могут помочь журналы.

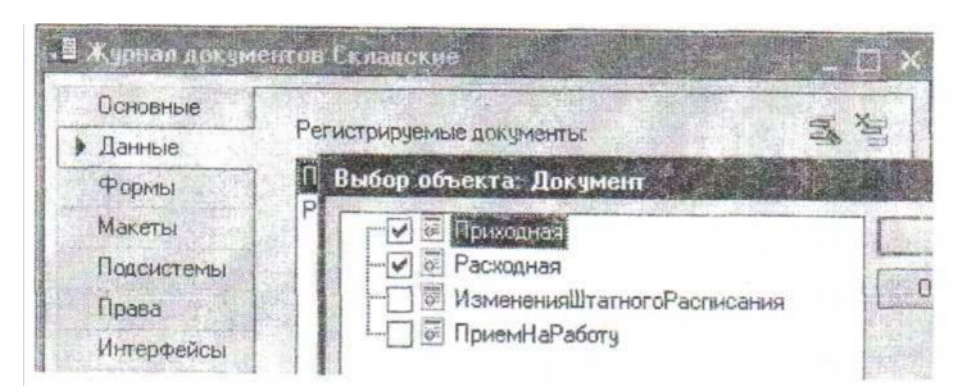

В журнале может быть любое (в разумных пределах) количество граф. При создании графы необходимо от каждого вида документа выбрать по реквизиту (только по одному, но можно разных типов), который будет в ней отображаться.

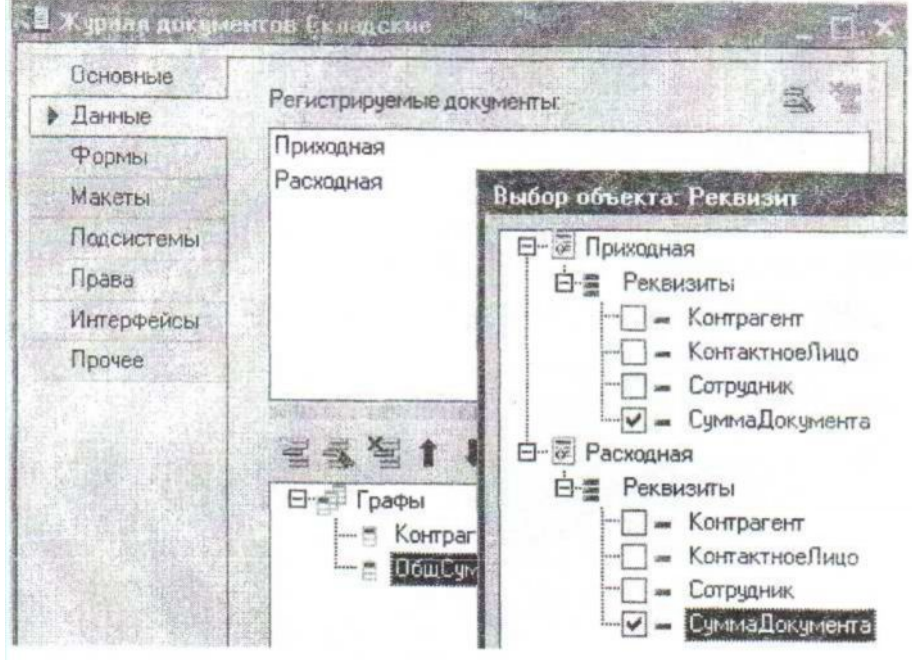

Создайте журнал «Складские». На закладке «Данные» отметьте в качестве регистрируемых документы «Приходная» и «Расходная», создайте две графы «Контрагент» и «ОбщСумма», настройте форму списка*. (Форму журнала)*

#### **Регистры сведений**

Основная задача регистра сведений - хранить существенную для прикладной задачи информацию, состав которой развернут по определенной комбинации измерений и, при необходимости, развернут во времени. Эта информация хранится в регистре в виде записей. На запись нельзя сделать ссылку из информационной базы. В системе может быть только одна запись с определенной комбинацией измерений и периодом.

Регистры сведений, информация в которых развернута во времени, называют периодическими,

Регистр может характеризоваться выбранным режимом записи:

- Независимый
- Подчинение регистратору

При выборе режима «Подчинение регистратору» запись жестко подчиняется документу-регистратору. При другом режиме («Независимый») записи «подчиняются» так называемым «ведущим» измерениям. При проектировании регистра необходимо обращать внимание на порядок следования измерений.

#### **Регистр сведений «Валюты»**

Создайте справочник «Валюты», определите реквизит «ПолноеНаименование», настройте форму списка. Справочник без иерархии, принадлежит подсистеме «Торговля». **В форме списка выбрать два элемента: Код, Наименование. В свойстве «Текст шапки» Наименования указать «Полное Наименование».**

После этого создайте регистр сведений «Валюты». У него определите одно измерение «Валюта» (ведущее. тип «СправочникСсылка.Валюта»), ресурс «Курс» (тип «Число»), настройте форму списка, форму записи регистра. **Периодичность: в пределах дня**

Теперь модифицируем форму списка, добавим на форму два флажка и три поля ввода (как показано на рисунке).

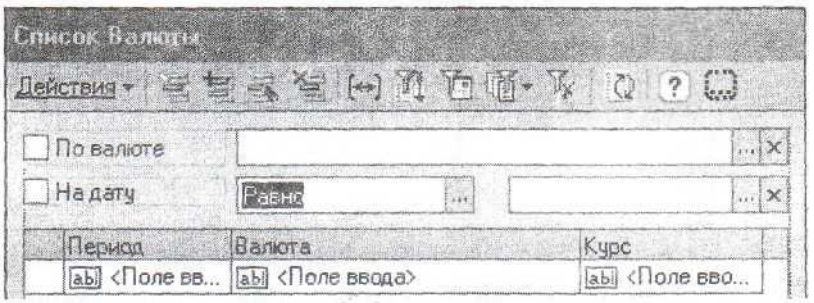

Далее в свойствах (для флажка по валюте и соответствующего поля ввода) необходимо указать:

При настройке отбора по периоду: в свойство «Данные» флажка необходимо выбрать «Отбор.Период,Использование», в одно поле ввода «Отбор.Период.ВидСравнения», во второе поле ввода «Отбор.Период.Значение».

Запустите «1С:Предприятие» в пользовательском режиме и посмотрите на работу регистра сведений «Валюты».

#### **Чтение курсов валют**

Модифицируем документ «Приходная». В данный документ необходимо добавить реквизит «Валюта» (тип «СправочникСсылка.Валюты»), в форму документа добавим реквизит формы «Курс» (тип «Число»). В диалог формы добавим две надписи и одно поле ввода. Одну из надписей через свойство «Данные» свяжем с реквизитом формы «Курс», вторую определим как гиперссылку и в свойстве «Нажатие» этого элемента управления пропишем имя процедуры «ИсторияНажатие». Поле ввода через свойство «Данные» свяжем с реквизитом документа «Валюта».

Диалог документа будет выглядеть следующим образом:

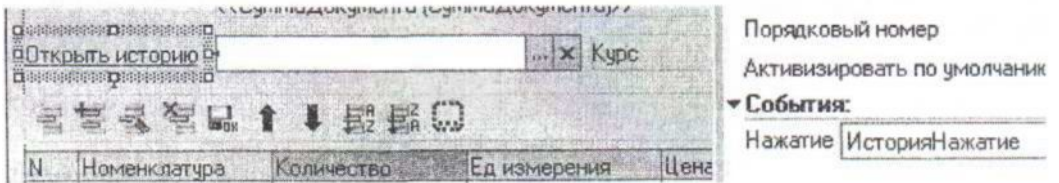

Текст процедуры, которая будет выполняться при нажатии на гиперссылку приведен ниже:

ФормаСР.РазрешитьСостояниеПрячущееся=Истина; ФормаСР.РазрешитьСостояниеПрикрепленное=Истина; ФормаСР.РазрешитьСоединятьОкно=Истина; КонецЕсли;

ФормаСР.Открыть(); ;

КонецПроцедуры

Процедуру «ВалютаПриИзмененииО» необходимо определить как обработчик события «ПриИзменении» для элемента диалога, связанного с реквизитом документа «Валюта».

Процедура ВалютаПриИзменении(Элемент) Отбор = Новый Структура("Валюта",Валюта); Запись = РегистрыСведений.Валюты.ПолучитьПоследнее(Дата,Отбор); Курс = Запись.Курс; КонецПроцедуры

Следует отметить, что курс будет показываться только после выбора валюты, при открытии уже заполненного документа этого происходить не будет. Но подобный результат определяется событием, которое выбрали для заполнения реквизита формы «Курс», в случае необходимости этот недостаток можно довольно просто устранить.

# **Регистр сведений «Цены поставщиков»**

В предыдущем примере мы рассмотрели основы работы с регистром сведений, у которого был «Независимый» режим записи. Теперь рассмотрим пример, когда запись ведется регистратором.

Поставим перед собой задачу создать механизм, позволяющий отслеживать приходные цены номенклатуры в разрезе поставщиков.

Создадим регистр сведений «ЦеныПоставщиков». Регистр сведений периодический (по позиции регистратора), режим записи «Подчинение регистратору». У него два измерения «Поставщик», «Номенклатура» и один ресурс «Цена». Настройте форму списка и форму набора записей.

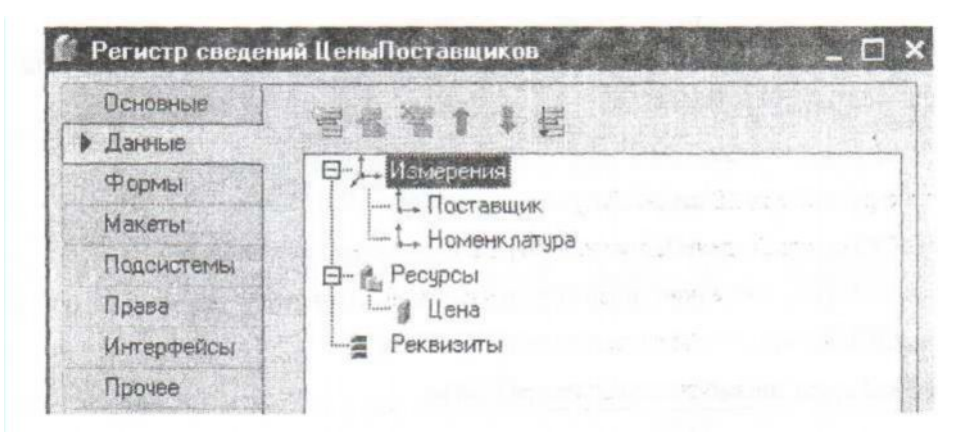

Так как запись ведется регистратором (по смыслу документом «Приходная»), необходимо модифицировать данный документ. А именно: разрешить проведение и вставить в модуль документа (объекта) процедуру проведения, текст которой приводится ниже

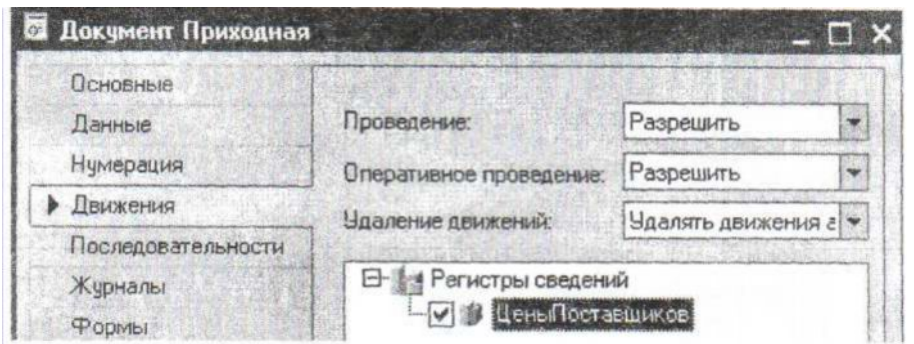

Процедура ОбработкаПроведения(Отказ, Режим) Для Каждого ТекСтрокаТовары Из Товары Цикл Движение=Движения.ЦеныПоставщиков.Добавить(); Движение. Период=Дата; Движение. Поставщик=Контрагент; Движение. Номенклатура=ТекСтрокаТовары. Номенклатура; Движение.Цена=ТекСтрокаТовары.Цена; КонецЦикла; Движения.ЦеныПоставщиков.Записать(); КонецПроцедуры

Текст процедуры можно ввести вручную, а можно воспользоваться конструктором. Для его вызова на закладке «Движения» необходимо нажать кнопку «Конструктор движений».

Проверьте работоспособность созданного вами механизма.

*Лабораторная № 5*

*Определите регистр сведений, который будет содержать данные о количестве рабочих часов в указанный день. Данному объекту дайте имя: «График». Он не должен быть периодическим.*

*Измерение – Дата, Ресурс - Значение*

#### **Планы видов характеристик**

С помощью данного объекта попробуем для справочника «Номенклатура» реализовать механизм внесения любого количества свойств различных типов.

Начнем с того, что необходимо создать объект «СвойстваОбъектов» в ветви «Планы видов характеристик» дерева метаданных. Но прежде чем приступить к доопределению свойств объекта, желательно создать справочник «ЗначенияСвойств» и подчинить его объекту «СвойстваОбъектов».

В качестве типа значения характеристик выбрать составной тип, его состав представлен на рисунке.

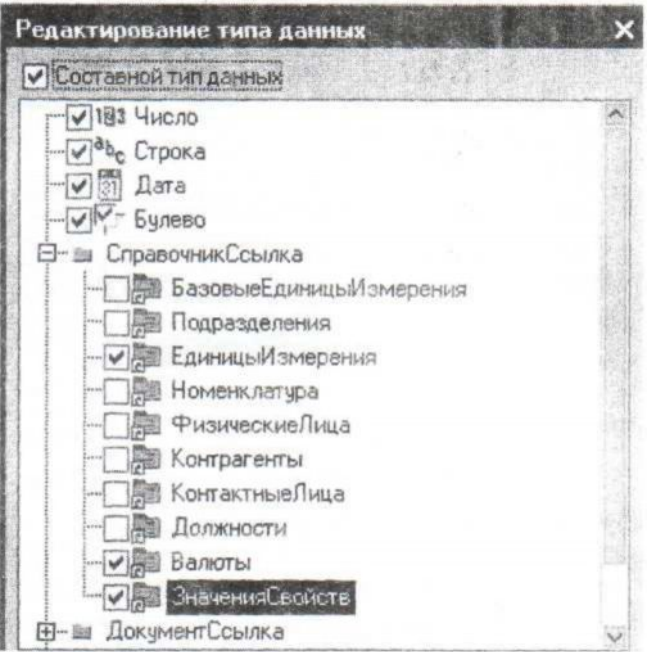

В качестве дополнительных значений характеристик используем справочник «ЗначенияСвойств». На закладке «Прочие» можно определить перечень предопределенных значений (свойств).

Определив объекты «СвойстваОбъектов» и «ЗначенияСвойств», в конфигурацию был добавлен механизм по хранению наборов свойств и их возможных типов значений. Для хранения «привязки» свойств к определенному элементу справочника необходимо использовать регистр сведений.

Создайте регистр сведений «СвойсгваНоменклатуры». Определите у него два измерения:

- Позиция тип «СправочникСсылка.Номенклатура»
- Свойство тип «ПланВидовХарактеристикСсылка. СвойстваОбъектов»

Определите один ресурс

• Значение тип «Характеристика.СвойстваОбъектов».

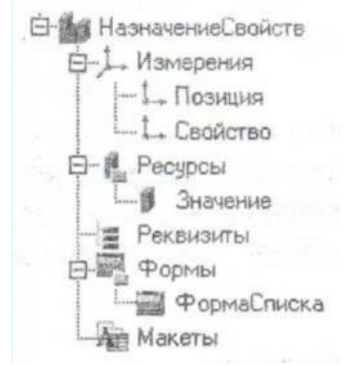

Настройте формы созданных вами объектов и проверьте их работу.

# **Регистры накопления**

Регистры накопления используются в системе для накопления информации о наличии и движении средств - товарных, денежных и других величин.

Можно сказать, что регистр накопления представляет из себя п-мерную систему координат, в узлах которой располагаются наборы числовых характеристик.

Так же как и с регистром сведений, работа с регистром накопления заключается в работе с записями (движениями регистра)

Различают два вида регистров накопления:

- Регистры остатков
- Регистры оборотов

Начнем знакомство с регистрами накопления с регистров остатков. **Регистр «Остатки**

#### **номенклатуры»**

Создайте регистр «ОстаткиНоменклатуры» (регистр остатков), определите у него одно измерение «Номенклатура», два ресурса «Количество», «Сумма», настройте формы списка.

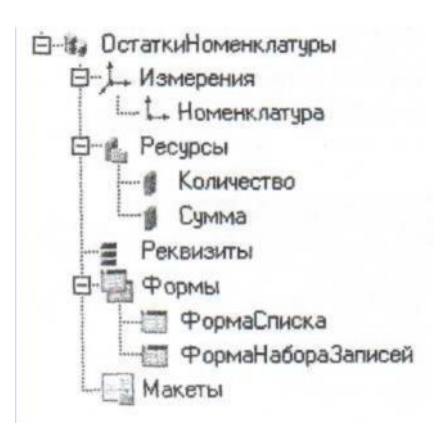

Остается модифицировать документ «Приходная». Необходимо разрешить ему «двигать» данный регистр и, используя конструктор движений, переопределить обработку проведения.

Если вести речь о регистрах остатков, то нельзя закончить разговор о данном объекте, не ответив на вопрос: «На какую дату система хранит рассчитанные остатки». Ответ: «Соответствующая граница выставляется в пользовательском режиме».

Добавить в процедуру обработки в модуле документа «приходная» следующий код:

## Для Каждого ТекСтрокаТовары из Товары Цикл

Движение = Движения.ОстаткиНоменклатуры.Добавить();

Движение.Период = Дата;

Движение.Номенклатура = ТекСтрокаТовары.Номенклатура;

Движение.Количество = ТекСтрокаТовары.Количество;

Движение.Сумма = ТекСтрокаТовары.Сумма;

КонецЦикла;

# Движения.ОстаткиНоменклатуры.Записать();

### **Регистр накопления «Продажи»**

Создадим регистр оборотов «Продажи». Определите у него два измерения: «Номенклатура», «Контрагент», два ресурса: «Количество», «Сумма». Настроим формы.

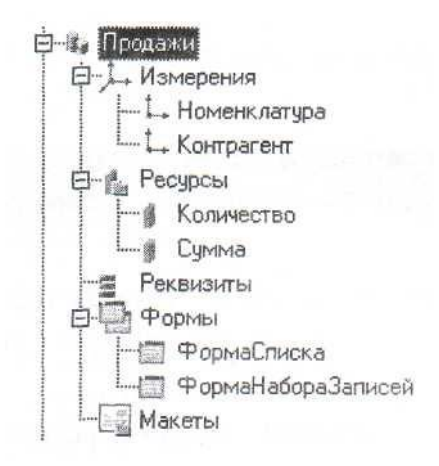

После этого необходимо внести необходимые изменения в документ «Расходная». Требуется разрешить документу «двигать» данный регистр, определить с помощью конструктора процедуру проведения документа.

В модуль документа «Расходная» добавить процедуру:

Процедура ОбработкаПроведения(Отказ,Режим)

Для Каждого ТекСтрокаТовары из Товары Цикл

Движение = Движения.Продажи.Добавить();

Движение.Период = Дата;

Движение.Контрагент = Контрагент;

Движение.Номенклатура = ТекСтрокаТовары.Номенклатура;

Движение.Количество = ТекСтрокаТовары.Количество;

Движение.Сумма = ТекСтрокаТовары.Сумма;

КонецЦикла;

Движения.Продажи.Записать();

КонецПроцедуры

## **Организация бухгалтерского учета**

Ведение бухгалтерского учета в системе 1С:Предприятие обеспечивают объекты конфигурации «Планы счетов» и «Регистры бухгалтерии». Средства системы позволяют организовать учет по нескольким планам счетов, при этом для каждого плана счетов может строиться произвольная иерархия субсчетов большой вложенности.

При определении плана видов характеристик «ВидыСубконто» тип значения характеристик необходимо определить в соответствии с рисунком.

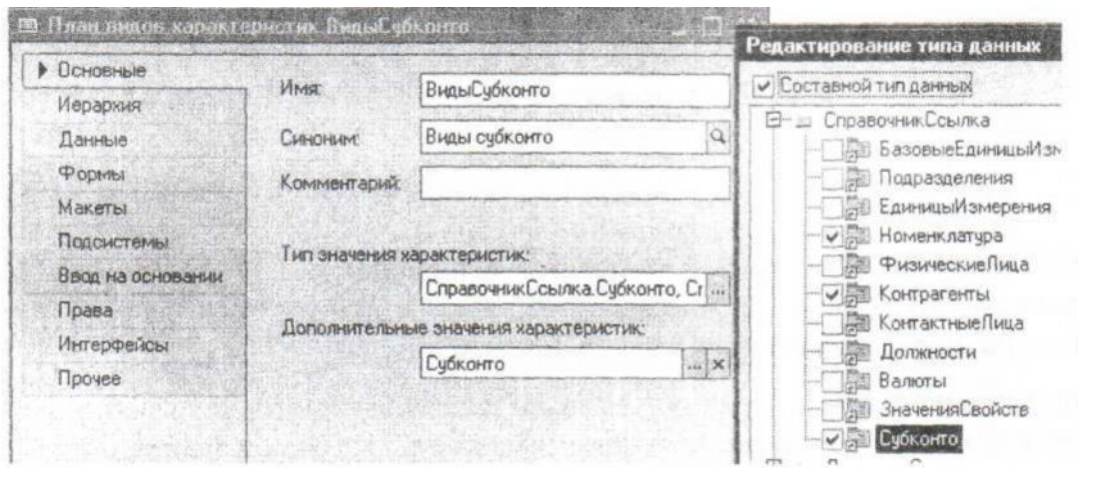

У данного объекта необходимо определить следующие предопределенные характеристики:

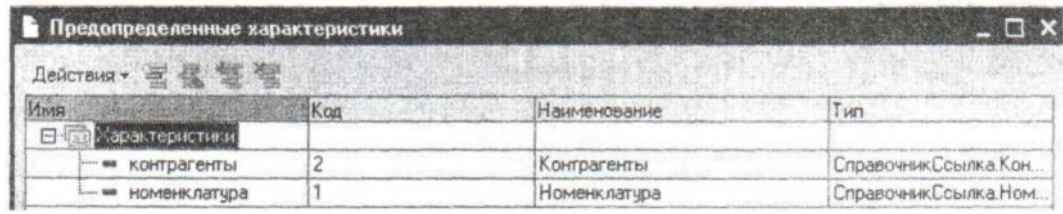

Справочник «Субконто», не имеет иерархии, реквизитов, табличных частей. Редактируется в списке.

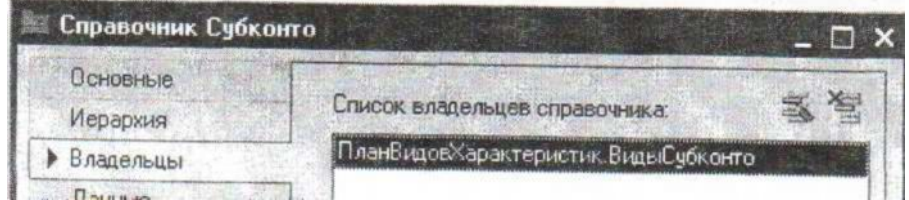

#### **План счетов**

План счетов является одним из основных понятий бухгалтерского учета. Планом счетов называется совокупность синтетических счетов, предназначенных для группировки информации о хозяйственной деятельности предприятия. Информация, накапливаемая на таких синтетических счетах, позволяет получить полную картину состояния средств предприятия.

Создадим новый план счетов «Основной». Закладку «Данные» определим в соответствии с рисунком, на закладке «Субконто» в свойство «Виды субконто» выберем одноименный план видов характеристик.

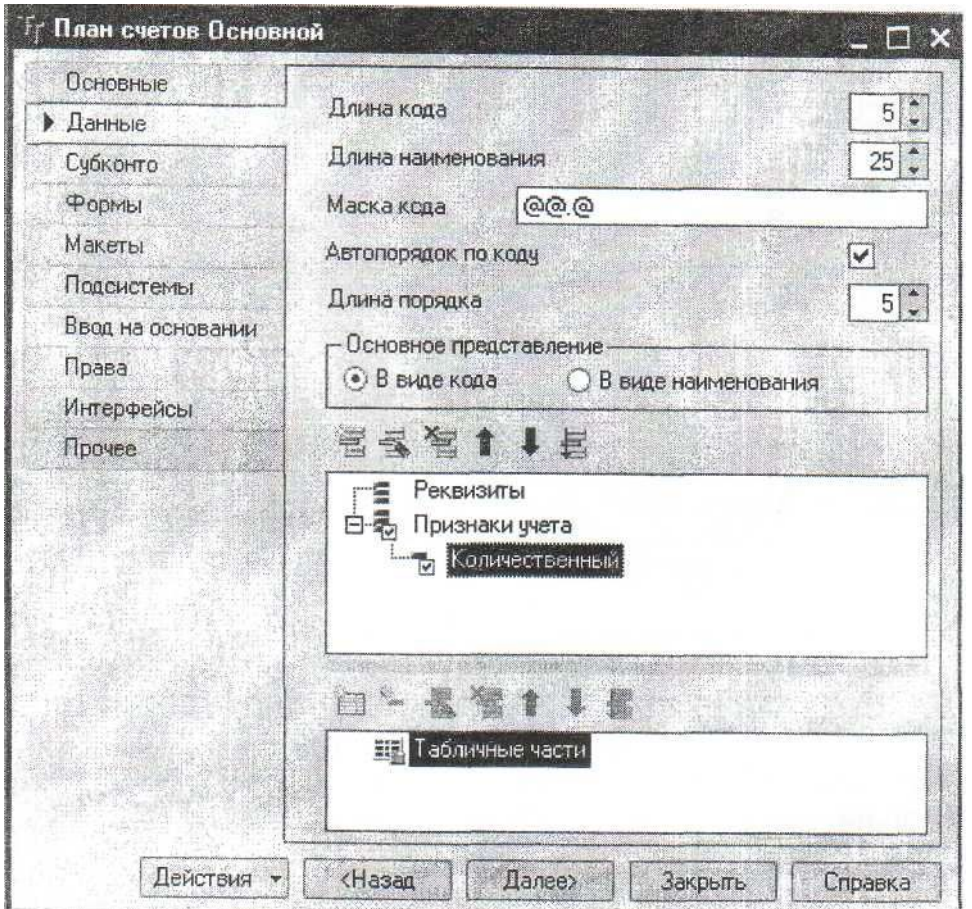

На закладке «Субконто» кроме этого можно задать максимальное количество субконто на счете (максимальное значение 50)

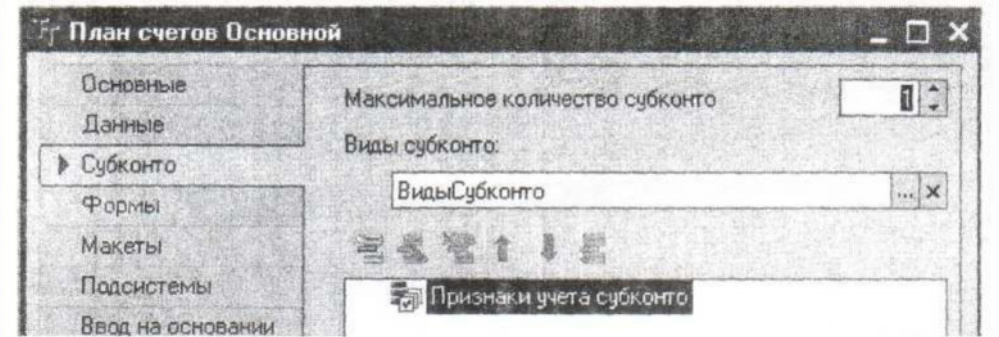

Остается указать предопределенные счета в созданном плане счетов.

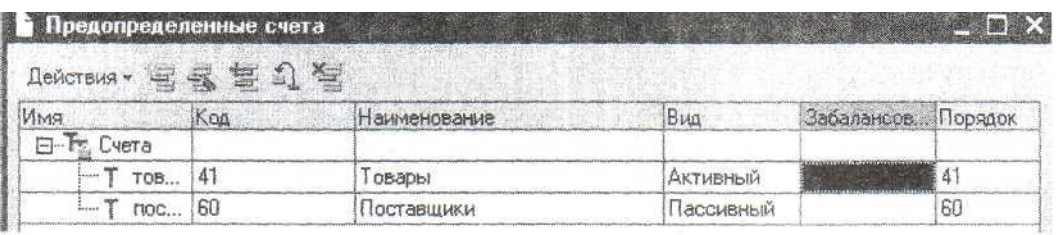

Для определения счета необходимо внести данные в соответствующее диалоговое окно

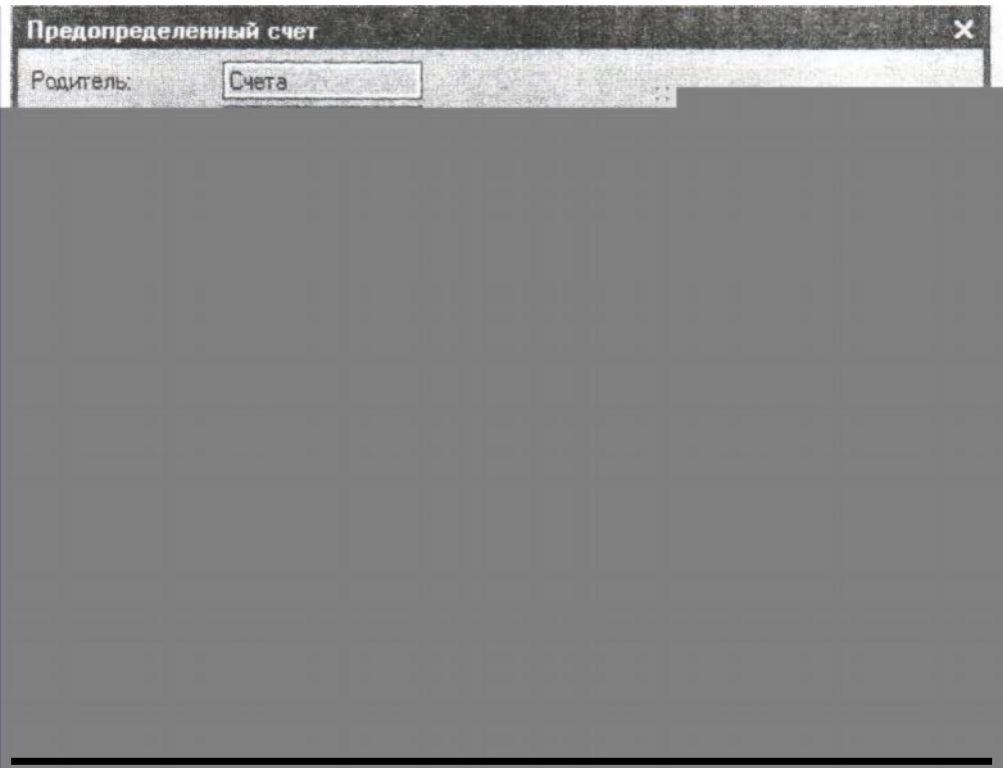

В данном окне указывается имя, код, порядок, наименование счета, активность, «забалансовость» счета. Кроме этого выбираются соответствующие признаки счета (на рисунке отмечено, что на данном счете ведется количественный учет), указывается состав аналитики (при необходимости можно указать, что остатки не нужны).

Признаки учета определяются в соответствующем плане счетов на закладке данные.

#### **Регистры бухгалтерии**

Для отражения в бухгалтерском учете информации о хозяйственных операциях в системе 1С:Предприятие используются регистры бухгалтерии.

В конфигурации может быть определено несколько (или один) планов счетов, несколько регистров бухгалтерии. Но каждый регистр бухгалтерии связан только с одним планом счетов.

Создадим регистр бухгалтерии «Основной». В свойство «план счетов» выберем созданный предварительно план счетов «Основной». Регистр будет с поддержкой корреспонденции. После этого определяем состав реквизитов (в соответствии с рисунком). Реквизит «Сумма» является балансовым, «Количество» не является балансовым и связан с признаком учета «Количественный».

Следует отметить, что регистр бухгалтерии может не иметь измерений, реквизитов, но обязательно у него должен быть хоть один ресурс (попросту говоря «сумма проводки»). В качестве регистратора указать документ приходная

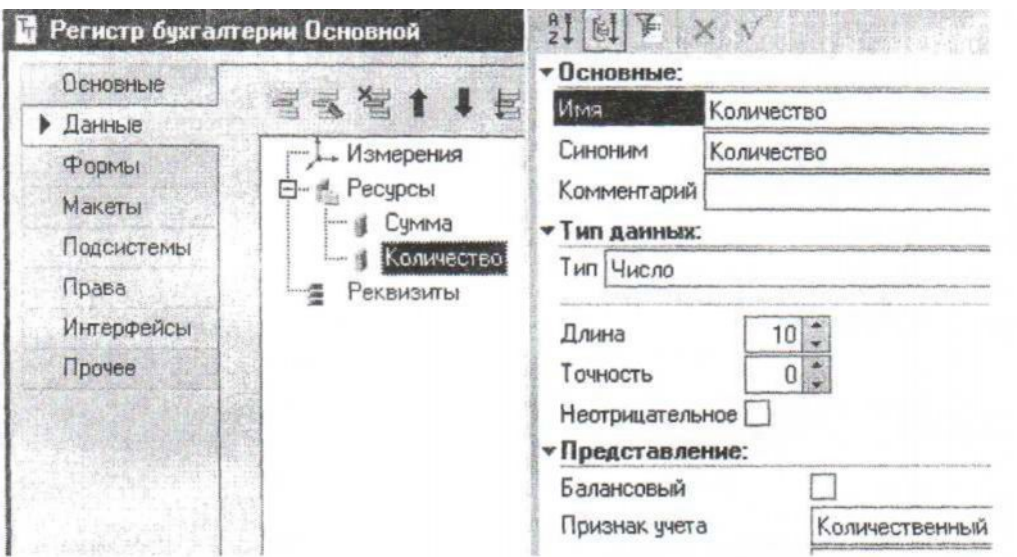

истается запустить конструктор движении для приходной накладной и определить движения по созданному регистру бухгалтерии.

В модуль проведения документа Приходная добавить следующие строки:

Процедура *КнопкаВыполнитьНажатие(Элемент)*

*Для Каждого ТекСтрокаТовары Из Товары Цикл Движение = Движения.Основной.Добавить(); Движение.СчетДт = ПланыСчетов.Основной.товары; Движение.СчетКт = ПланыСчетов.Основной.поставщики; Движение.Период = Дата; Движение.Регистратор = Ссылка; Движение.Сумма = ТекСтрокаТовары.Сумма; Движение.КоличествоДт=ТекСтрокаТовары.Количество; Движение.СубконтоДт[ПланыВидовХарактеристик.ВидыСубконто.номенклатура] = =ТекСтрокаТовары.Номенклатура; Движение.СубконтоКт[ПланыВидовХарактеристик.ВидыСубконто.контрагенты]= Контрагент; КонецЦикла; КонецПроцедуры*

#### **Ведение сложных периодических расчетов**

Одним из ярких примеров «сложных периодических расчетов» является расчет заработной платы физических лиц.

#### **Планы видов расчета**

Объекты данного вида предназначены для создания видов расчетов.

Определим план видов расчета «ВидыРасчета». У данного объекта не будет реквизитов и табличных частей. На закладке «расчет» определим свойства объекта так, как указано на рисунке.

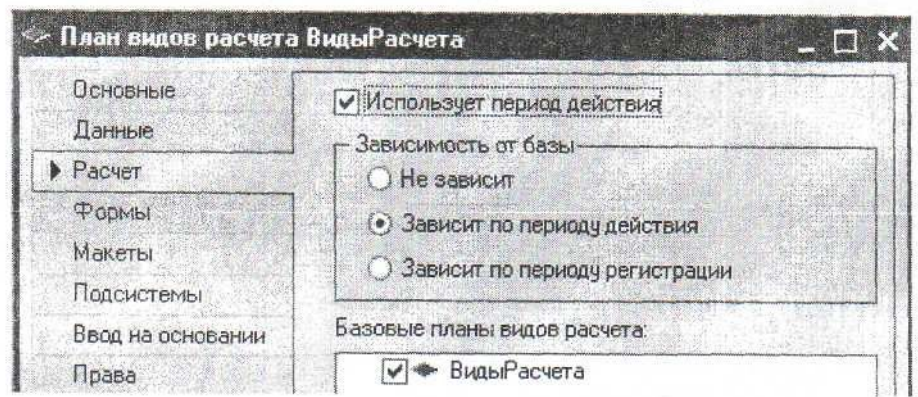

Далее определим два предопределенных вида расчета: «Оклад» и «Штраф». При заведении этих видов расчета флажки на закладках «Базовые», «Вытесняющие» и «Ведущие» не отмечаем. При определении вида расчета «Премия»: необходимо отметить «Оклад» на закладках «Базовые» и «Ведущие» и требуется отметить флаг «Период действия является базовым периодом».

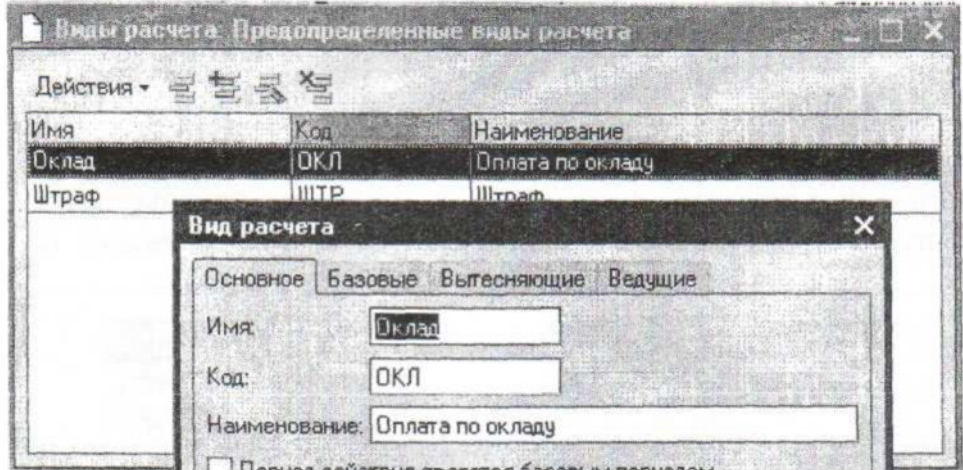

#### **Регистр расчета**

Регистр расчета - это объект конфигурации, который позволяет

организовать учет результатов вычислений, осуществляемых с

некоторой периодичностью, тесно связанных друг с другом по некоторым правилам и взаимно влияющих друг на друга в пределах определенного периода

Ссылка на вид расчета - одно из основных свойств записей регистра расчета, которое позволяет придать качественные различия разным учетным записям регистра расчетов.

Создадим регистр расчета «Результаты». На закладке основные определим свойства так, как они показаны на следующем рисунке.

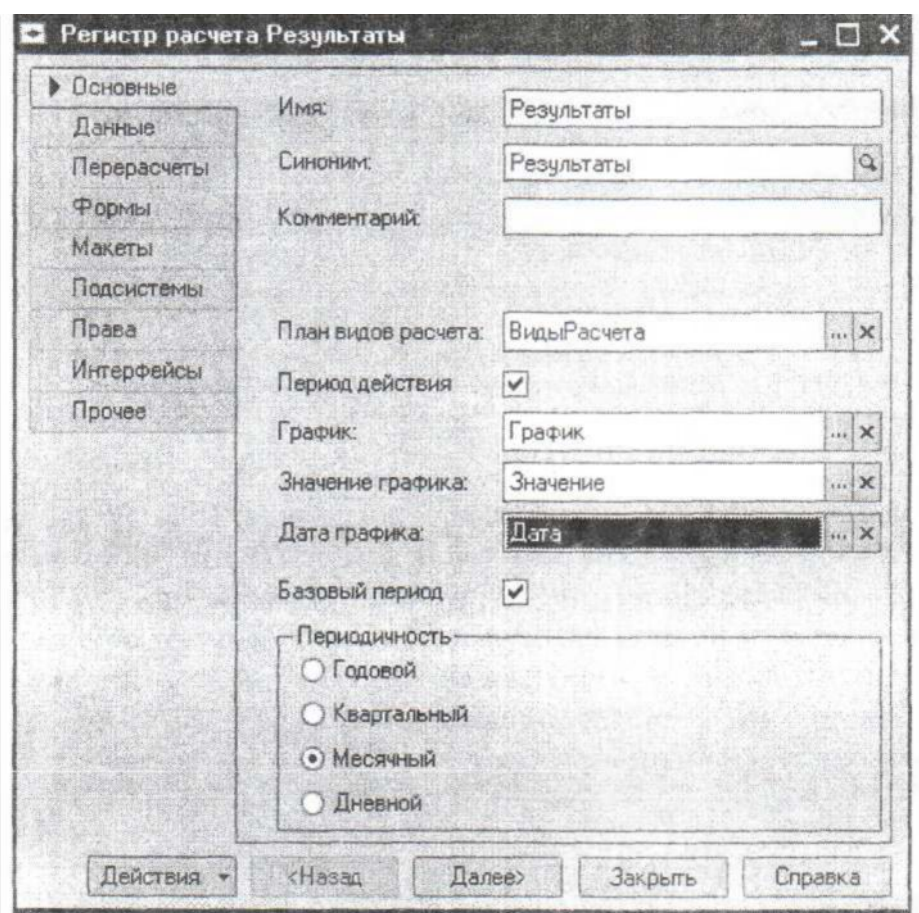

Определим у регистра одно измерение с типом «СправочникСсылка. ФизическиеЛица», один реквизит, один ресурс (как показано на рисунке).

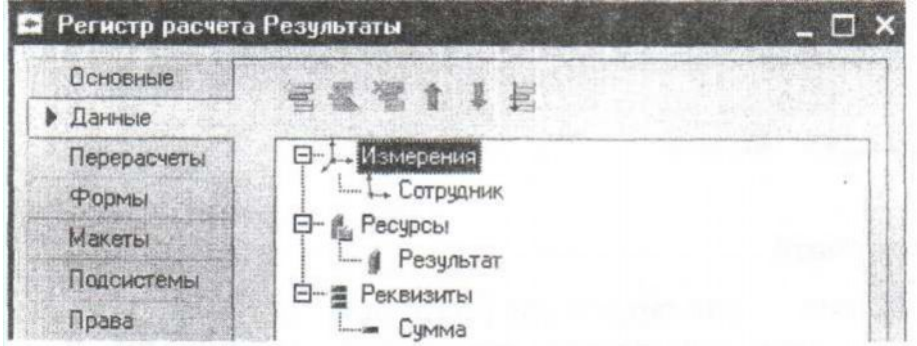

В том случае если в плане видов расчета определены ведущие виды расчета, то может потребоваться проводить перерасчет «ведомых» в случае изменения результата расчета ведущих.

При этом в перерасчете должны участвовать «как можно меньше» записей. Для этого необходимо на закладке перерасчеты определить структуру перерасчетов. Кстати, сами перерасчеты носят уведомительный характер (т.е. записи можно пересчитать, а можно очистить таблицу перерасчетов).

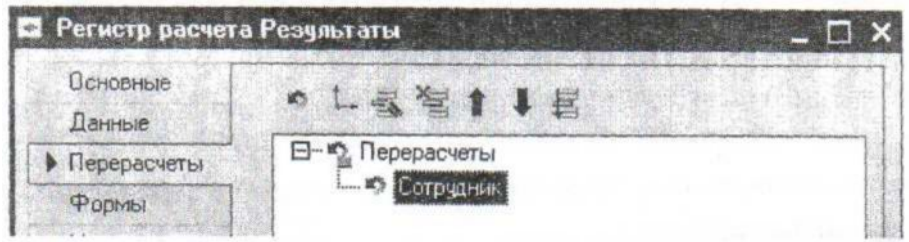

Следует отметить, что наилучшего результата можно добиться в том случае, если структура измерений регистра расчета соответствует определенным в нем же измерениям перерасчетов.

Для получения полной картины (в рамках довольно простого примера) необходимо создать документ «НачислениеЗарплаты».

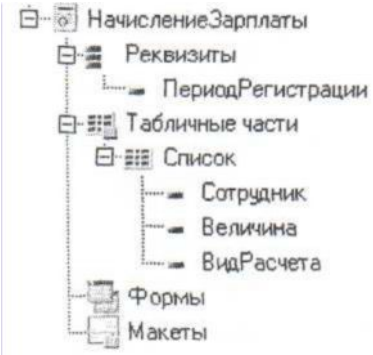

Далее потребуется определить процедуру «ОбработкаПроведения»: Процедура ОбработкаПроведения(Отказ, Режим) Для Каждого ТекСтрокаСписок Из Список Цикл // регистр Результаты Движение = Движения.Результаты.Добавить(); Движение.Регистратор = Ссылка; Движение.ПериодРегистрации = ПериодРегистрации; Движение.ПериодДействияНачало=НачалоМесяца(ПериодРегистрации); Движение.ПериодДействияКонец=КонецМесяца(ПериодРегистрации); Движение.ВидРасчета = ТекСтрокаСписок.ВидРасчета; Движение.Сотрудник = ТекСтрокаСписок.Сотрудник; Движение.Сумма = ТекСтрокаСписок.Величина; КонецЦикла; // записываем движения регистров Движения. Результаты.Записать(); // выше была реализована запись в регистр, ниже пойдет расчет этих записей Ресурсы = Новый Массив(1); Ресурсы[0]="Результаты.Результат"; Измерения = Новый Структура("Сотрудник","Результаты.Сотрудник"); Для Каждого Движение из Движения.Результаты Цикл \_\_\_\_\_\_\_\_\_\_\_\_\_\_\_\_\_\_\_\_\_\_\_\_\_\_\_\_\_\_\_\_\_\_\_\_\_\_\_\_\_\_\_\_\_\_\_\_\_\_\_\_\_\_\_\_\_\_\_\_\_\_\_\_\_ Если Движение.ВидРасчета=ПланыВидовРасчета.ВидыРасчета.Оклад Тогда Отработано=Движение.ПолучитьДанныеГрафика(ВидПериодаРегистраРасчета.Фактический ПериодДействия); Норма=Движение.ПолучитьДанныеГрафика(ВидПериодаРегистраРасчета.ПериодРегистраци и); Движение.Результат=Движение.Сумма\*Отработано[0].Значение/Норма[0].Значение; ИначеЕсли Движение.ВидРасчета=ПланыВидовРасчета.ВидыРасчета.Премия Тогда ДанныеБазы=Движение.ПолучитьБазу(Ресурсы,Измерения); Движение.Результат=Движение.Сумма\*ДанныеБазы[0].Результат/100; ИначеЕсли Движение.ВидРасчета=ПланыВидовРасчета.ВидыРасчета.Штраф Тогда Движение.Результат = Движение.Сумма; КонецЕсли; КонецЦикла;

КонецПроцедуры Лабораторная  $N_2$ 6 Найдите ошибку в приведенном модуле проведения документа.

# Отчеты и обработки

Любая система автоматизации учета только тогда выполняет свои функции, когда она имеет средства обработки накопленной в системе информации и получения сводных данных в удобном для просмотра и анализа виде.

Для получения разнообразной выходной информации в системе чаще всего используются объекты конфигурации, называемые «Отчетами».

Обработки могут использоваться для выполнения каких-либо «сервисных» манипуляций с данными (выгрузка, загрузка данных, групповая установка какого-либо реквизита и т.д.). Обработки могут входить в конфигурацию и могут находиться в виде отдельных файлов (внешние обработки).

Приемы работы с отчетами и обработками похожи и мало чем отличаются от приемов работы с другими объектами системы.

Знакомиться с порядком работы с отчетами и обработками будем на примере обработки «Печать расходных».

При создании данной обработки для нее необходимо определить два реквизита: «ДатаНачала» (тип «Дата», состав «Дата») и «ДатаОкончания» (тип «Дата», состав «Дата»).

В свойствах основной формы необходимо поставить флажок «Сохранять значения» и в соответствующем свойстве отметить, какие из значений будут сохраняться.

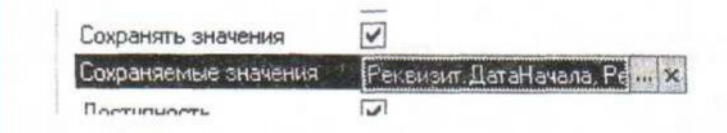

Для того чтобы соответствующие кнопки (сохранения и восстановления значений) появились в командной панели, необходимо снять отметку и заново отметить в свойствах командной панели флажок «Автозаполнение».

Текст процедуры, которая выполняется при нажатии на кнопку «Выполнить» приведен лалее:

Проиедура КнопкаВыполнить Нажатие (Элемент)

Выборка= Документы. Расходная. Выбрать (Дата Начала, Конец Дня (Дата Окончания)); Пока Выборка. Следутоший() Цикл Выборка.ПолучитьОбъект().Печать(); КонеиЦикла: КонецПроцедуры

Если начать разбирать данный текст, то можно обнаружить что метода «Печать()» у объекта «ЛокументОбъект» нет. На самом деле для того, чтобы данный пример стал «рабочим», необходимо произвести небольшую модификацию документа «Расходная».

Требуется определение процедуры «ПечатьО» из модуля формы документа перенести в модуль документа (модуль объекта), при этом потребуется указать ключевое слово «Экспорт». Кроме этого в модуле формы необходимо написать процедуру:

Процедура ОбработчикПечати(Элемент)

Печать();

<u>КонецПроцедуры</u>

Остается переопределить действие по нажатию на кнопку «Печать» (в диалоге формы документа).

# Лабораторная №7

Когда реализация какого-либо механизма строится на двух процедурах (процедура в модуле объекта и в модуле формы), очень важно определить какие части алгоритма. В какой процедуре реализуется. Просмотрите предыдующий пример и справьте "Некоторую некорректность".

#### Последовательности документов.

"Последовательности документов" являются вспомогательными объектами конфигурации. Они предназначены для обеспечения проведения определенных документов в строгой хронологической последовательности.

Определяются последовательности внутри ветви "Документы" окна конфигурации. При какие создании указывается состав документов, движения влияют на "Данные" можно послеловательность. Кроме этого на заклалке опрелелить "Измерения". При определении измерения указывется его соответствие реквизитам документов, входящих в последовательнсоть, ресурсам регистров.

## Ввод на основании.

Одним из режимов ввода новых объектов (эементов, групп справочников, документов, элементов, групп планов видов характеристик и т. Д.) в процессе работы пользователя с сситсемой является режим ввода "на основании". С точки зрения пользователя режим ввода "на основании" позволяет вводить документы или элементы справочника, заполняя их рекизиты из других объектов информационной базы. (Можно ввести документ одного вида на основании данных их документа другого вида, можно заполнить элемент справочника на основании выбранного документа и т.д.)

Познакомимся с данным механизмом на примере "завеления" документа "ПриемНаРаботу" на основании элемента справочника "ФизическиеЛица". Для "усложнения" задачи в документе определим табличную часть "Трудовая Деяиельность" (такую же как в справочнике "ФизическиеЛица").

После того, как будут выполнены все требуемые корректировки документа (структуры, формы документа) необходимо на закладке "Ввод на основании" указать, что основание для данного документа будет явялться спрваочник "ФизическиеЛица".

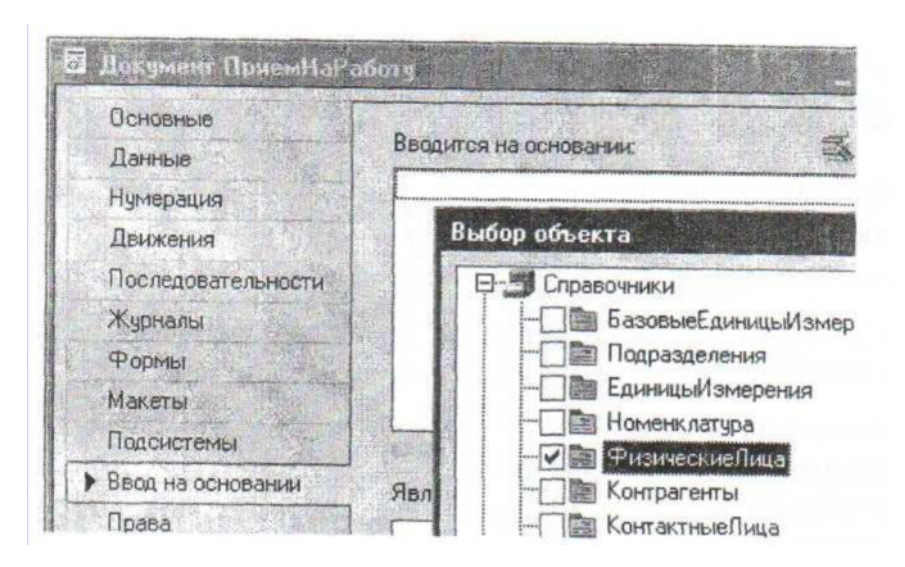

После этого для определения процедуры «ОбработкаЗаполнения()>> можно воспользоваться соответствующим конструктором (вызов находится на закладке «Ввод на основании»)

Текст процедуры, сформированной конструктором приведен ниже:

*Процедура ОбработкаЗаполнения(Основание)*

*Если ТипЗнч(Основание)=Тип("СправочникСсылка.ФизическиеЛица") Тогда Сотрудник = Основание.Ссылка;*

*Для Каждого ТекСтрокаТД Из Основание.ТрудоваяДеятельность Цикл НоваяСтрока =*

*ТрудоваяДеятельность.Добавить(); НоваяСтрока.Должность = ТекСтрокаТД.Должность;*

*НоваяСтрока.НачалоРаботы = ТекСтрокаТД.НачалоРаботы;*

*НоваяСтрока.ОкончаниеРаботы = ТекСтрокаТД.ОкончаниеРаботы; НоваяСтрока.*

*Организация = ТекСтрокаТД.Организация;*

*КонецЦикла;*

*КонецЕсли;*

*КонецПроцедуры*

*Лабораторная № 8 \_\_\_\_\_\_\_\_\_\_\_\_\_\_\_\_\_\_\_\_\_\_\_\_\_\_\_\_\_\_\_\_\_\_\_\_\_\_\_\_\_\_\_\_\_\_\_\_*

*Создайте документ «Счет», который будет вводиться на основании документа «Расходная». У документа «Счет» должен быть один реквизит «Покупатель», одна табличная часть «Товары», содержащая реквизиты «Номенклатура», «Количество», «Стоимость». Запретите проведение, настройте все необходимые формы документа.*

#### **Критерии отбора**

Критерий отбора представляет собой правило «поиска» информации в справочниках, документах. Создание критерия отбора расширяет список предопределенных отборов в системе.

Поставим себе задачу: необходимо отбирать документы, в которых встречается интересующая нас номенклатурная позиция.

Для достижения этой цели создадим критерий отбора «Номенклатура». Определим тип критерия

«СправочникСсылка. Номенклатура». На закладке «Состав» определим какие объекты (по значениям каких реквизитов) будут входить в результат отбора.

Для использования критерия можно в списке справочника «Номенклатура» воспользоваться кнопкой «Перейти» (с выбором критерия отбора), или в журнале документов «Торговые» организовать отбор по номенклатуре, используя появившийся предопределенный отбор.

#### Организация отбора документов по сотруднику

Лабораторная №9

«Сотрудник». Создайте критерий отбора Tun значения определите «СправочникСписок.ФизическиеЛща».  $\boldsymbol{B}$ отбор должны документы входить  $\blacksquare$ «ПриемНаРаботу» по реквизиту «Сотрудник».

После того как вы определите критерий отбора, модифицируйте форму элемента справочника «ФизическиеЛица». Добавьте новую страницу (заголовок «Документы»), на нее поместите элемент управления «ТабличноеПоле» (свойство «тип значения» у элемента установите в «КритерийОтбораСписок.Сотрудник). В свойстве табличного поля «Связь по значению отбора» необходимо поставить значение «СправочникОбъект.Ссылка».

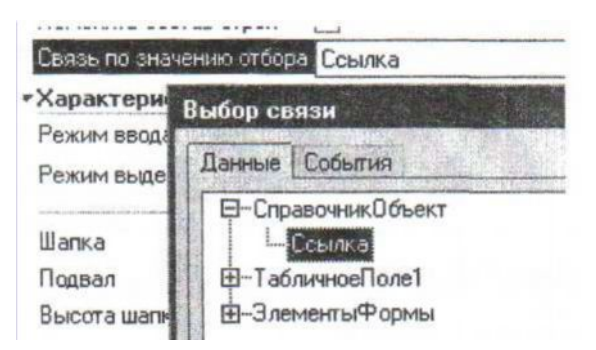

Проверьте работоспособность созданного механизма.

#### Лабораторная № 10

Создайте справочник «Должности», без реквизитов, табличных частей, без иерархии, Редактируется в списке.

Создайте документ «Прием на работу». У документа нет табличных частей, но есть следующие реквизиты: «Сотрудник», «Подразделение», «Должность». Определите печатную форму.

#### Запросы

Когда необходимо получить какую-либо сложную выборку данныъ из информационной базы проще всего использовать так называемые"запросы".

Когда речь заходит о запросе, возникает ряд сопряженных с ним понятий:

- Источники данных (табличная модель данных)
- Структура запроса (описание запроса)

· Обработка резултата запроса

# **Источник данных**

Система предоставляет две модели доступа к данным:

- · Объектная модел (доступ идет через свойства,методы объектов).
- · Табличная модел (база данных представляется набором таблиц).

## **Таблицы,поля базы данных**

Таблицы в "1С:Предприятии " подразделяются на два основных класса: реальные и виртуальные.

Реальные таблицы хранятся в базе данных. В случае использования реальной таблицы могут присутствовать вычисляемые поля, значения которых вычисляются как функция нескольких разных полей.

Виртуальные таблицы в базе данных не хранятся. При обращении к информации виртуальных таблиц система автомтически собирает информацию из реальных таблий для выполнеия запроса.

Виртуальная таблица можкт быть параметризована.

Отдельный подкласс таблиц образуют так называемые объектные таблицы. Эти таблицы предназначены для хранения состояния объектов системы, таких как справоники,документы и т.д. В таких таблицах присутствует поле "Ссылка"(ссылка на объект, данные которого содержит текущая запись таблицы).

В свою очередь любая таблица состоит из набора полей. В качестве поля таблицы может фигуриовать:

- "Обычние поле" (содержащее какое-либо значение, значение, либо значение типа "Null" )
- вложенная таблица

Основное отличие обычного поля от вложенной таблицы состоит в том, что в рамках одной записи обычному полю соответствует одно единственное значение, а вложенной таблице соответствует значение типа «РезультатЗапроса» с заранее заданным набором колонок.

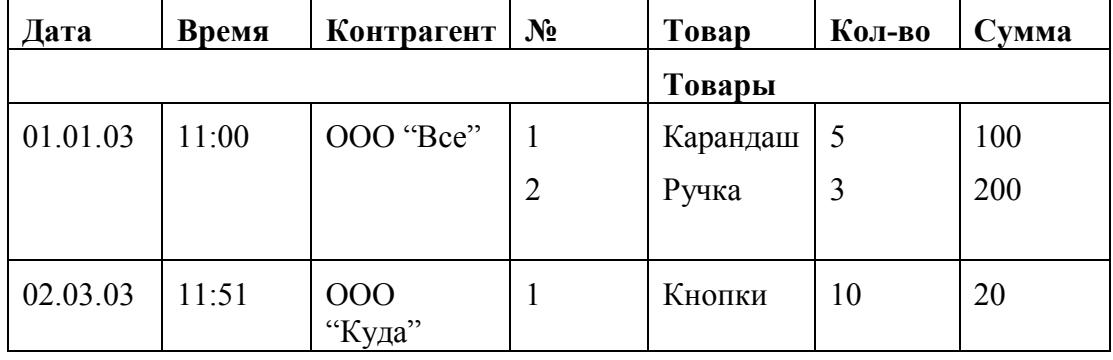

Можно проиллюстрировать данное понятие следующим образом:

Если продолжить разговор о полях, содержащих какие-либо значения, можно отметить: поле может содержать значение одного типа, может содержать значения нескольких типов (иметь составной тип), при этом для конкретной записи поле содержит значение одного типа.

# Структура запроса (описание запроса)

Для выполнения запроса (получения необходимой выборки данных) необходимо составить текст запроса. Текст запроса - это инструкция, в соответствии с которой должен быть выполнен запрос.

После составления текста запроса его необходимо выполнить. По окончании выполнения полученный результат необходимо «обойти» (разобрать результат запроса).

Для формирования текста запроса существует специализированный язык запросов. Он определяет используемые синтаксические конструкции, структуру запроса.

Можно сказать, что текст запроса состоит из следующих секций:

- Описание запроса
- Объединение запросов
- Упорядочивание результатов или Автоупорядочивание
- Описание итогов

Из всех вышеуказанных секций обязательно наличие только описания запроса. В свою очередь, данная секция имеет следующую структуру:

Выбрать [Различные] [Первые <Количество>] <Список полей

выборки>

[Из <Список источников>] [Где <Условие отбора>]

[Сгруппировать По <Поля группировки>

[Имеющие <Условия отбора>]

[Для изменения [[Oг]<Список таблиц верхнего уровня>]]

Уже в рамках данной секции обязательно только наличие «Выбрать» и указание полей выборки. Все остальные структурные элементы могут опускаться.

#### Выполнение и работа с запросами во встроенном языке

Для формирования запросов, выборки и обработки результатов запросов в языке предусмотрен специальный набор объектов. С помощью этих объектов выполняется формирование запроса, обход записей запроса и т.д.

Рассмотрим в качестве первого примера отчет «Знакомство с Запросом».

При создании отчета определим у него следующие реквизиты:

- НачПериода тип «Дата» состав «Дата+Время»
- $\bullet$ КонПериода тип «Дата» состав «Дата+Время»
- ЗначениеСсылка тип «СправочникСсылка»  $\bullet$
- ЗначениеЧисло тип «Число»  $\bullet$
- ЗначениеСтрока тип «Строка»

• ЗначениеБулево тип «Булево»

Определена табличная часть «ТЧ»:

Реквизит табличной части «ТЧСсылка» тип «СправочникСсылка»

При настройке диалога основной формы отчета необходимо разместить элементы управления, связанные с реквизитами и табличной частью отчета на второй закладке. На первую необходимо поместить поле текстового документа «ПолеТД» и табличное поле «тПоле».

У поля текстового документа в свойстве «Расширение» проставить значение «Язык запросов». У табличного поля определить тип значения «Таблица значений».

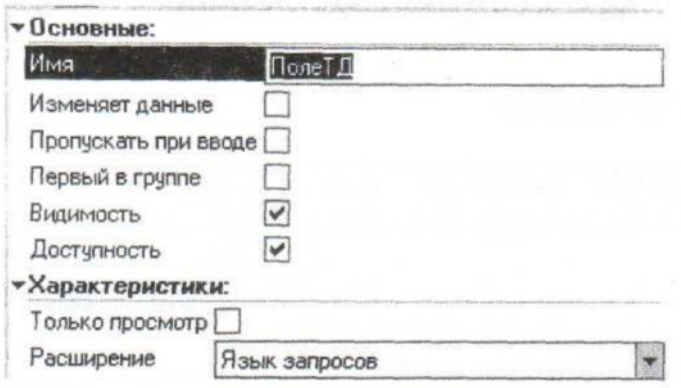

Текст процедуры, которая выполняется при нажатии на кнопку «Сформировать» приводится ниже:

Процедура КнопкаСформироватьНажатие(Элемент)

Запрос=Новый Запрос;

Запрос.Текст = ЭлементыФормы.ПолеТД.ПолучитьТекст(); Запрос.У становитьПараметр("ТЧ", ТЧ.ВыгрузитьКолонкуСТЧСсылка")); Запрос.У становитьПараметр("НачПериода",НачПериода); Запрос.УстановитьПараметр("КонПериода",КонПериода); Запрос.У становитьПараметр("ЗначениеСсылка",ЗначениеСсылка); Запрос.У становитьПараметр("ЗначениеЧисло",ЗначениеЧисло); Запрос.УстановитьПараметр("ЗначениеБулево",ЗначениеБулево); Запрос.У становитьПараметр("ЗначениеСтрока",ЗначениеСтрока);

РезультатЗапроса = Запрос .Выполнить();

ЭлементыФормы.тПоле.Значение=РезультатЗапроса.Выгрузить();

ЭлементыФормы.тПоле.СоздатьКолонки();

Для Каждого Колонка из ЭлементыФормы.тПоле.Колонки Цикл Колонка.Ширина=15 КонецЦикла; КонецПроцедуры

#### **Таблицы базы данных**

Рассматривая более подробно таблицы - источники данных для запроса, будем одновременно знакомиться с языком описания запросов.

#### Таблица констант

Таблица констант имеет имя «Константы». Имена полей таблицы соответствуют именам констант, заданным в конфигураторе.

Запишем в окне текстового документа следующий текст:

#### **Выбрать**

Константы.НазваниеОрганизации, Константы.Юридический

Адрес

После обязательного ключевого слова «Выбрать» следует описание полей выборки. Описание полей разделяются запятыми. После последнего поля запятая не ставится.

Указание источников в запросе

Рассмотрим следующий запрос:

------------------------------------ *, --------------*, --------------------------------------------- .

Выбрать

НазваниеОрганизации,ЮридическийАдрес

Из

Константы

Источник запроса (под источником запроса обычно понимается таблица, реальная или виртуальная) указывается после ключевого слова «Из». В общем случае источников может быть несколько. Описание источников разделяется запятыми, после последнего источника запятая не ставится.

Следующий запрос показывает содержимое всех полей в таблице констант

Выбрать \*

Из

Константы

Исходя из назначения констант, таблица «Константы» всегда содержит одну строку. Следует помнить что «\*» показывает только не виртуальные поля.

#### **Таблица справочников**

Каждый справочник представлен таблицей, обладающей следующим набором полей:

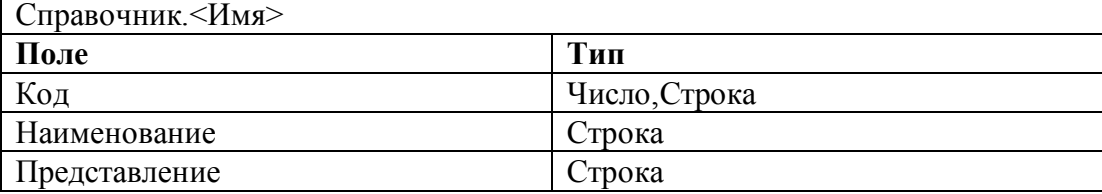

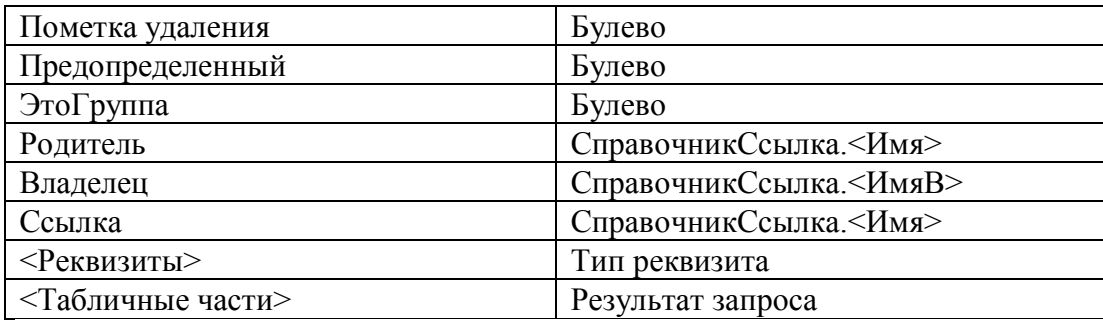

Для просмотра состава не виртуальных полей справочника «Физические лица» можно воспользоваться следующим запросом:

#### Выбрать

 $\ast$ 

## $\mathbf{M}$

Справочник. Физические Лица

## Указание вложенной таблицы как источника, конструкции «Различные», Первые N.

В качестве примера получения данных из вложенной таблицы (табличной части справочника) можно рассмотреть следующий запрос:

## Выбрать

 $\star$ 

# $\mathbf{M}$

Справочник. Физические Лица.. Трудовая Деятельность

Зададимся целью получить перечень единиц измерения, используемых при описании номенклатурных позиний

Выбрать

**ОснЕдиницаИзмерения** 

 $\mathbf{u}_1$ 

Справочник. Номенклатура

После ключевого слова «Выбрать» можно указывать дополнительную конструкцию «Первые N». В результат выполнения запроса войдут только первые N записей.

Выбрать Первые 4

**ОснЕлиницаИзмерения** 

 $\overline{M}$ 

Справочник. Номенклатура

Если указать «Различные», то результат запроса не будет содержать повторяющихся (одинаковых по значениям всех полей выборки) записей.

#### Выбрать Различные

ОснЕдиницаИзмерения

 $\mathbf{u}_3$ 

Справочник. Номенклатура

 $Ja6opampna n$ ,  $N_2$  11

Напишите текст запроса, выполнение которого привело бы к получению перечня номенклатуры с основными единицами измерения, кодами основных единиц измерения (при указании в качестве источника запроса одной таблицы, для «доступа» к полям другой (связанной) таблицы можно использовать конструкцию «ИмяПоля.ИмяПоля»).

## Фильтрация результатов запроса

Для фильтрации (указания условия отбора) используется структура, определяемая ключевым словом «Гле».

Как пример рассмотрим следующие запросы: Выбрать ٠k

Из Справочник. Номенклатура Где Справочник. Номенклатура. Это Группа

#### Выбрать

 $\ast$ 

Из Справочник. Номенклатура

Где Не Справочник. Номенклатура. Это Группа

В данных примерах знак равно (в условии) не обязателен, так как поле "ЭтоГруппа" содержит значения типа "Булево"

### Выбрать Наименование  $\mathbf{u}_2$ Справочник. Номенклатура Где Справочник. Номенклатура. Код=1

В условиях (это не обязательно может быть конструкция "Где") помимо обычных операций сравнения могут использоваться "В", "В ИЕРАРХИИ", "Между И", "Подобно", "Есть NULL".

#### Указание нескольких источников, соединения, псевдонимы.

Во всех предыдущих примерах источник был один. Но иногда могут возникать ситуации. Когда данные находятся в разных таблицах, а должны попасть в результат выполнения одного запроса. Язык запросов предоставляет возможность указывать более чем один источник.

# Выбрать

Номен.Наименование, ЕдИзм .Наименование. ЕдИзм. Коэффициент  $\mathbf{M}$ Справочник. Номенклатура Как Номен. Справочник. Единицы Измерения Как ЕдИзм

Результат подобного запроса состоит из всех возможных комбинаций записей обеих таблиц. Такой результат мало кого устроит, но так будет всегда, если не указывать спсоб связи таблиц. Свызывать таблицы можно с помощью конструкции языка запросов "Где" (как показано в следующем примере)

Выбрать Номен Наименование. ЕлИзм .Наименование. ЕдИзм. Коэффициент  $\mathbf{M}$ Справочник. Номенклатура Как Номен, Справочник. Единицы Измерения Как ЕдИзм

## Гле

Номен.ОснЕдиницаИзмерения.Код=ЕдИзм.Код

Хочется отметить, что, во-первых, данный пример является абстрактным. В реальной жизни (в общем случае) чем меньше источников вы указываете в запросе, тем лучше. Во-вторых, условие в данном примере построено не эффективно. Если указать условие следующим образом:

Номен.ОснЕдиницаИзмерения= Изм.Ссылка

то время выполнения данного запроса снизится почти в два раза.

Другим способом указания взаимосвязи таблиц является использование «Соединений». Соелинения бывают нескольких вилов:

• Внутреннее соединение

- Левое внешнее соединение
- Правое внешнее соединение
- Полное внешнее соединение

В любом случае, когда речь заходит о соединении, существует несколько связанных с этим понятий: Таблица №1, Таблица №2, соединение (его вид и условие соединения).

Рассмотрим эти варианты на следующем примере: Есть две таблицы:

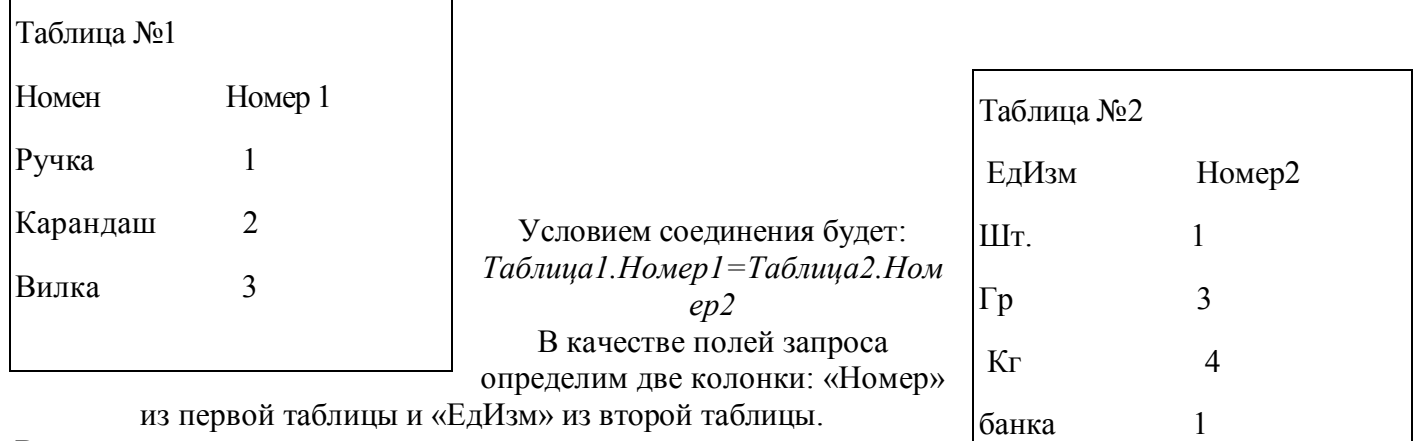

В соответствии с условием можно выделить записи, для которых условие выполняется:

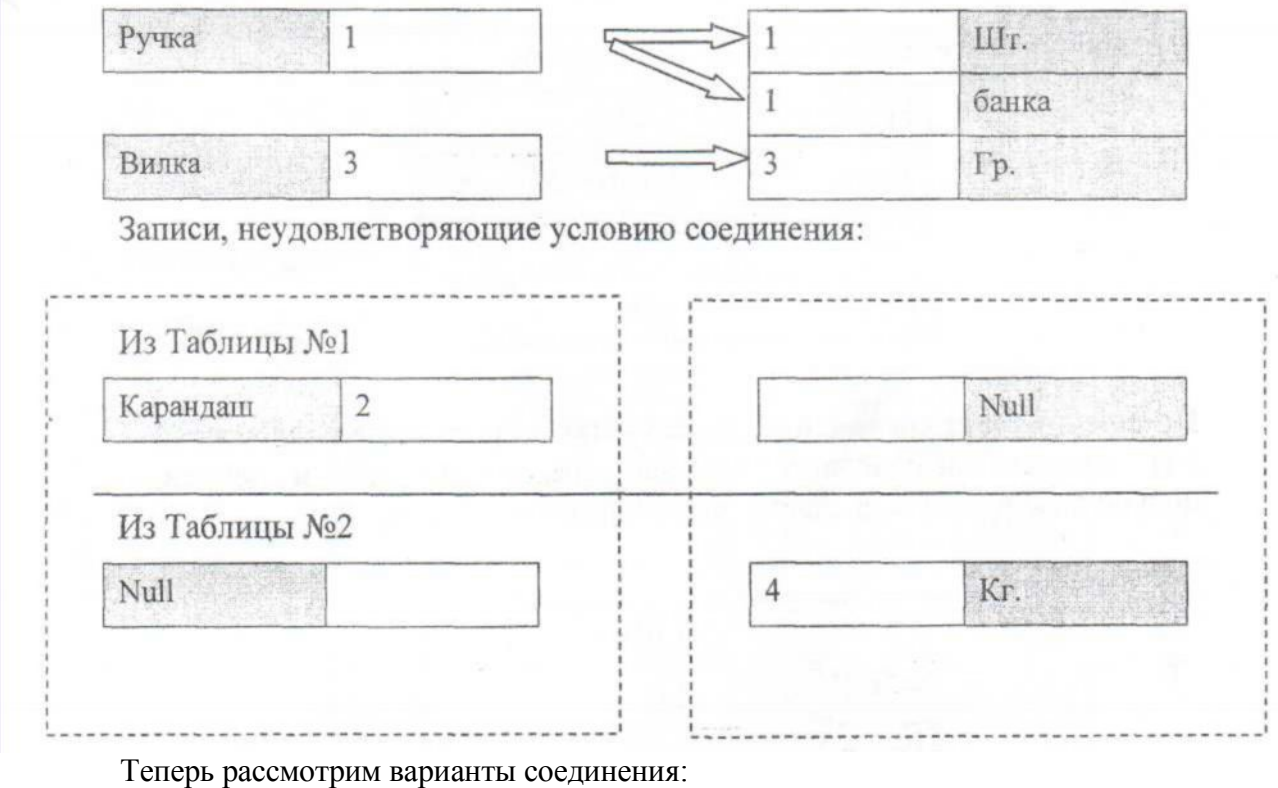

Внутреннее соединение: в результат выполнения запроса войдут только данные записей из обеих таблиц, для которых выполняется условие соединения те.

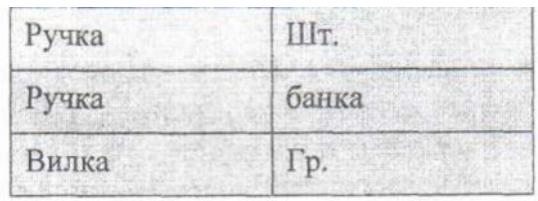

**Левое внешнее соединение:** в результат выполнения запроса войдут данные из записей, для которых выполняется условие соединения и «не вошедшие» из Таблицы №1. Можно сказать, что в результат запроса войдут все данные из Таблицы №1. и для тех записей результата запроса, для которых выполнялось условие соединения в полях, куда помещаются данные из таблицы №2, будут стоять значения, для которых условие не выполняется, будет стоять Null.

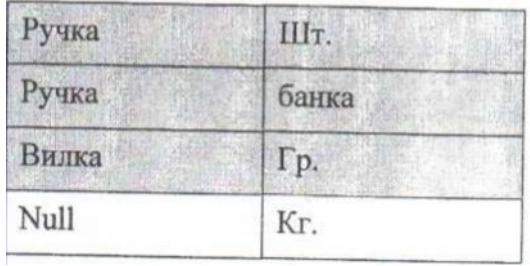

**Правое внешнее соединение** обратно левому.

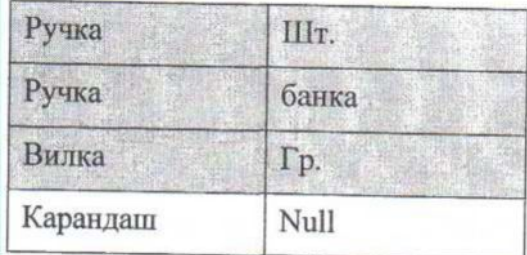

**Полное внешнее соединение.** В результат запроса войдут как записи, для которых выполнялось условие соединения, так и записи, полученные из «не вошедших» данных из обеих таблиц.

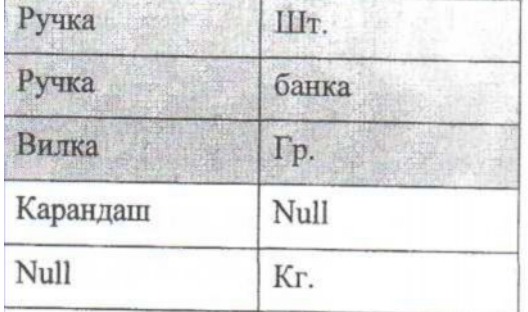

В любом случае, даже в результате использования полного внешнего соединения не получается полная комбинация значений. (В случае полного соединения добавляются записи, не удовлетворяющие условию, а не все возможные их комбинации).

В качестве примера использования соединений рассмотрим нижеследующий текст запроса:

#### **Выбрать**

Контр.Наименование Как Контрагент, Контакт.Наименование ФИО,

Контакт. Телефон  $\mathbf{M}$ Справочник. Контрагенты Как Контр, Левое Внешнее Соединение Справочник. Контактные Лица Как Контакт По Контакт. Владелец=Контр. Ссылка

Лабораторная № 12

Необходимо написать текст запроса, выполнение которого привело бы к получению следующих данных: список фамилий, имен, отчеств сотрудников и данных о том, в каких организациях они работали. Запрос можно написать тремя способами: через Ссылка., через Где, через соединение. Таблица документов

Любому документу соответствует следующая таблица:

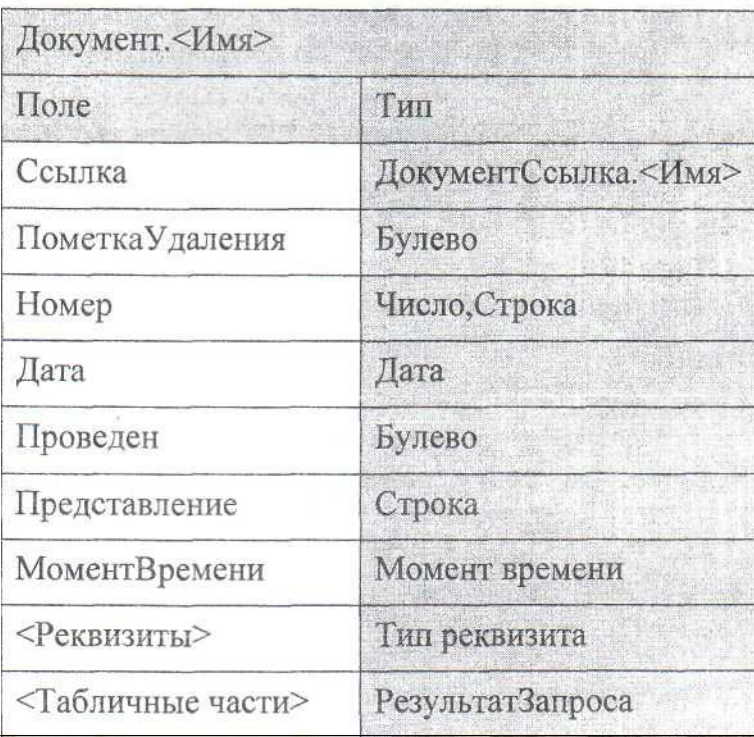

## Лабораторная № 13

пишите текст запроса, позволяющий посмотреть поля таблицы документа «Приходная». Сравните с таблицей, представленной выше.

2. Напишите текст запроса, позволяющий получить данные из табличной части документа (источником будет являться вложенная таблица).

 $\overline{3}$ Hanuuume выдаст текст запроса. который перечень контрагентов, которые являются и поставщиками и покупателями

## Упорядочивание результатов запроса

Просматривая данные из вложенной таблицы видно, что они упорядочены по дате документа. Если требуется получить данные с другим вариантом сортировки, то для этих целей можно использовать конструкцию «Упорядочить По»

**Из**

Документ.Приходная

**Упорядочить По** Контрагент *Возр,* Номер *Убыв*

Возможные варианты упорядочивания: «Возр», «Убыв», «Иерархия». В качестве имен полей, по которым производится упорядочивание, можно указывать их псевдонимы.

В случае, если вариант упорядочивания не указан (и не используется «автоупорядочивание»), то упорядочивание производиться не будет).

Важно помнить, что упорядочивание по иерархии возможно только по таблицам с иерархией. Пример неработающего упорядочивания:

# **Выбрать**

**\* Из**

Документ.Приходная

**Упорядочить По**

Контрагент *Иерархия \_\_\_\_\_\_\_\_\_\_\_\_\_\_\_\_\_\_\_\_\_\_\_\_\_\_\_\_\_\_\_\_\_\_\_\_\_\_\_\_\_\_\_\_\_\_\_\_*

Следующий текст запроса позволит упорядочить по иерархии:

# **Выбрать**

Наименование, Количество, Сумма

# **Из**

Документ.Приходная.Товары

# **Правое Внешнее Соединение**

Справочник.Номенклатура **Как** Номен

**По**Номен.Ссылка=Номенклатура

# **Упорядочить По**

Наименование *Иерархия*

*Лабораторная № 14 ----------------------------------------------------------------------*

*Измените вид соединения с правого на левое и попытайтесь пояснить результат.*

*Напишите текст запроса, который позволит вывести перечень из пяти самых дорогих товаров.*

## **Группировки результатов запроса**

При просмотре предыдущих результатов выполнения запросов данные получались в том виде, как они вводились в документы. Но если требуется получить ответ на вопрос: сколько какого-то товара закупалось (вообще), то либо придется складывать все при обходе результата запроса, либо использовать группировку.

Данные в запросе могут быть сгруппированы и по группировкам могут быть рассчитаны значения агрегатных функций, указанных в качестве полей выборки. Очень важно помнить, что в большинстве случаев все поля выборки запроса должны делиться на агрегатные функции и поля, по которым ведется группировка (исключение в определенных случаях составляют поля «Представление», встроенные функции и т.п.).

Рассмотрим текст запроса:

Номенклатура **Как** Товар,

Сумма(Количество), Сумма(Сумма) **Из** Документ.Приходная.Товары **Сгруппировать По** Номенклатура

При указании группировки псевдоним поля указывать нельзя. В качестве агрегатных функций можно использовать:

- Сумма (Выражение)
- Среднее (Выражение)
- Минимум (Выражение)
- Максимум (Выражение)
- Количество ([Различные] Выражение)

Вместе с группировкой можно пользоваться упорядочиванием. В соответствии со структурой текста запроса раздел группировки определяется раньше, чем раздел упорядочивания результатов запроса.

#### **Выбрать** Номенклатура **Как** Товар, Сумма(Количество), *Сумма(Сумма)* как Сумма **Из** Документ.Приходная.Товары **Сгруппировать** По Номенклатура Упорядочить По Сумма *Убыв* Дополнительно рассмотрите следующий текст запроса: **Выбрать** Номенклатура **Как** Товар, Ссылка. Контрагент, Сумма(Количество), Сумма(Сумма) **как** Сумма **Из** Документ.Приходная.Товары **Сгруппировать По** Номенклатура,Ссылка.Контрагент **Упорядочить По** Сумма *Убыв* **Условия на значения агрегатных функций** Рассмотрим следующий текст запроса:  **Выбрать** Номенклатура **Как** Товар, Сумма(Количество), *Сумма(Сумма)* **Из** Документ.Приходная.Товары **Сгруппировать По** Номенклатура **Имеющие** *Сумма(Сумма)>*1000 *Лабораторная № 15 Напишите текст запроса, который выдавал бы список покупателей, купивших более чем один товар, и при этом сумма покупки была более 200, отсортируйте список по убыванию количества покупок.* **Итоги в запросе**

Для получения итогов в результате запроса в тексте запроса необходимо определить конструкцию «Итоги». Итоги добавляются в результат запроса как итоговые строки.

### **Выбрать**

Номенклатура,Цена,Количество,Сумма

**Из**

Документ.Приходная.Товары

**Итоги** Сумма(Количество), Сумма(Сумма) **По** Номенклатура

Посмотрите результат выполнения запроса и сравните его с результатом следующего запроса:

**Выбрать**

Номенклатура,Цена,КоличествоСумма

**Из**

Документ.Приходная.Товары

**Итоги** Сумма(Количество), Сумма(Сумма)**По** Номенклатура Иерархия

Посмотрите результат, если вместо ключевого слова «Иерархия» указать «Только Иерархия».

Следующий запрос показывает, что в качестве «итоговых группировок» при расчете итогов могут выступать поля и не принадлежащие указанному источнику.

#### **Выбрать**

Ссылка.Контрагент,Номенклатура,Цена,Количество,Сумма **Из** Документ.Приходная.Товары

**Итоги** Сумма(Количество), *Сумма(Сумма)*

**По** Ссылка.Контрагент, Номенклатура

Отдельно следует упомянуть так называемые «Общие» итоги. Общие итоги всегда идут первой строчкой в результате выполнения запроса.

#### **Выбрать**

Ссылка.Контрагент,Номенклатура,Цена,Количество,Сумма

**Из**

Документ.Приходная.Товары

**Итоги** Сумма(Количество), *Сумма(Сумма)*

**По**Общие,Ссылка.Контрагент,Номенклатура

В случае, если итоги используются совместно с группировкой, и для итогов не указан список агрегатных функций, он будет автоматически формироваться из агрегатных полей списка выборки. *Лабораторная № 16*

*Напишите текст запроса, по результатам которого можно будет увидеть суммы закупок по группам справочника «Контрагенты» и по отдельным поставщикам (элементам справочника «Контрагенты»).*

#### **Встроенные функции в языке запросов, операция выбора**

- Подстрока (Выражение, Начальный символ, Сколько отрезать)
- Год (выражение)
- Квартал (выражение)
- Месяц (выражение)
- ДеньГода (выражение)
- День (выражение)
- Неделя (выражение)
- ДеньНедели (выражение)
- Час (выражение)
- Минута (выражение)
- Секунда (выражение)
- НачалоПериода (Дата, Период)
- КонецПериода (Дата, Период)

# *Лабораторная М17*

*Напишите текст запроса, в котором информация по поступлению товара (номенклатура, количество) отображается «по недельно».*

#### **Источники-запросы**

В списке источников запроса в качестве таблицы-источника может использоваться вложенный запрос, В этом случае описание источника содержит описание вложенного запроса. Рассмотрим пример:

# **Выбрать**

Контрагент,Сумма(Сумма)

#### **Из**

(

**Выбрать**

Ссылка. Контрагент,Номенклатура,Сулша(Сумма) Как Сумма

#### **Из**

Документ.Приходная.Товары

#### **Сгруппировать По**

Ссылка. Контрагент,Номенклатура

#### ) **Как** Вложенный

## **Сгруппировать По**

Контрагент

Следует отметить, что вложенный запрос можно использовать и в конструкции «В ()», «В Иерархии  $(x)$ .

Например

Где Номенклатура В ( Выбрать Номенклатура Как Товар Из **Таблица журнала документов**

# Данная таблица является виртуальной.

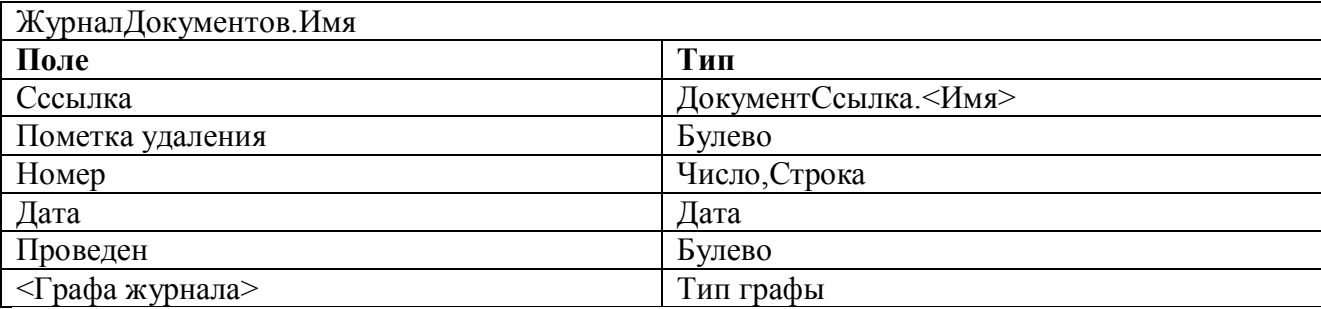

Для записей документов, реквизиты которых не выводятся в графе, в соответствующем поле будет находиться значение Null.

Обратиться к таблице можно, используя текст запроса:

**Выбрать** \***Из**Журнал Документов. Торговые

## *Лабораторная № 18*

*Напишите текст запроса, который выдаст перечень проведенных и не помеченных на удаление документов.*

#### **Передача параметров в запрос**

Очень часто встает задача передачи каких-либо значений (параметров) в запрос. К примеру, это могут быть значения условий, накладываемых на запрос. В таком случае в тексте запроса имя параметра прописывается следующим образом:

#### **Где**Номенклатура=&Номен

# *Лабораторная № 19*

*Напишите текст запроса, который при выполнении содержал бы документы только за указанный период.*

**Таблицы регистра сведений** Основная таблица

РегистрСведений.<Имя> **Поле Тип** Период Дата Регистратор ДокументСсылка. <Имя> НомерСтроки Число Активность Булево МоментВремени Момент времени <Измерение> Тип измерения  $\langle Pe\text{cypc}\rangle$   $\vert$  Тип ресурса  $\langle P$ еквизит>  $\vert$  Тип реквизита

#### *Лабораторная № 20*

*1.Напишите текст запросов, позволяющих просматривать наполнение регистра сведений «Валюты».*

*2.Напишите текст запроса, результатом выполнения которого будет получение «истории» значений выбранной валюты*

#### **Таблица получения среза последних**

Виртуальная таблица. Она предназначена для получения наиболее близких в «прошлое» записей регистра сведений на указанную дату (включительно). Включает только активные записи.

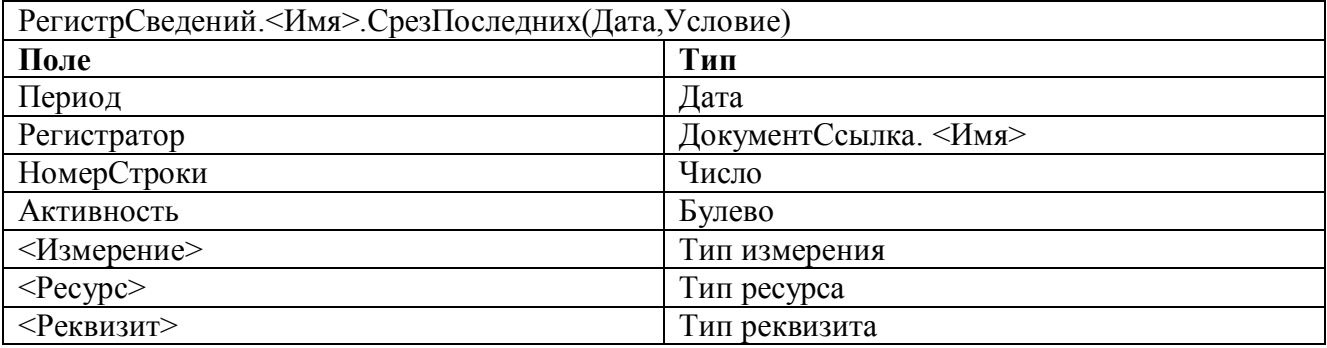

#### **Выбрать**

\*

*.*

**Из**

РегистрСведений.Валюты.СрезПоследних(&НачПериода)

# **Таблица получения среза первых**

Виртуальная таблица. Она предназначена для получения наиболее близких в «будущее» записей регистра сведений на указанную дату (включительно). Включает только активные записи.

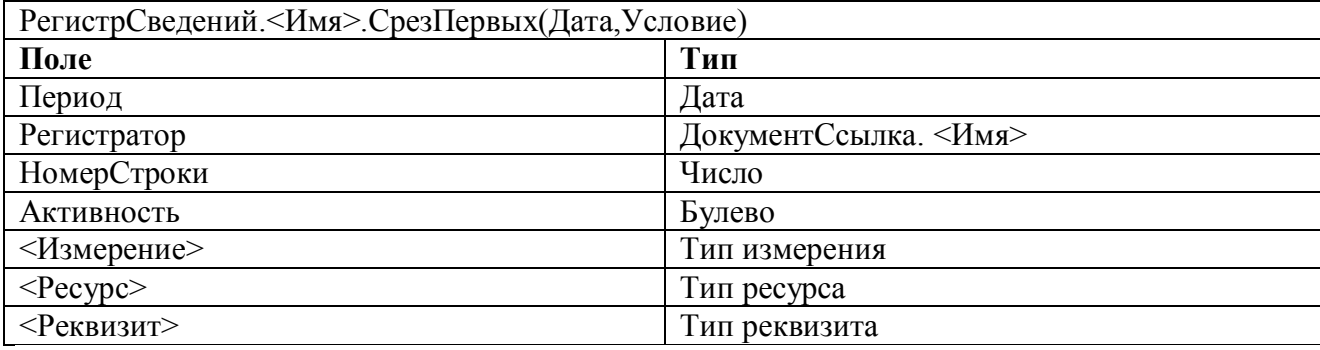

#### **Выбрать** \*

**Из**

РегистрСведений. Валюты.СрезПервых(&НачПериода)

Литература

- 1. А.Ю.Гридасов, А.Г. Чурин . Бухгалтерский учет в программе. Учебное пособие М.,2009:
- 2. О.В. Бартеньев 1С:Предприятие: программирование для всех , М. 2005
- 3. С. Е.Михайлов 1С Программирование 1С как дважды два Спб Тритон, 2005